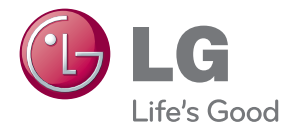

# 使用手冊 9.1 ch Cinema Sound Blu-ray™ Home Theater System

請在使用前詳閱本手冊,並善加保存以供日後參考。

BH9530TW (BH9530TW, S93T1-S/C/W, T2, W3-4)

P/NO : SAC35693709

快速入門 3

# <span id="page-2-0"></span>安全資訊

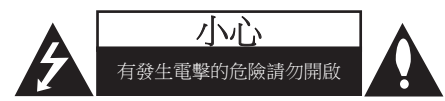

小心:以降低發生電擊的危險。請勿移除上蓋 (或後蓋),內無使用者自行維修的零件,請 由合格維修人員進行。

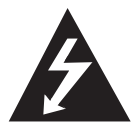

正三角形內有箭頭的閃電符號,在 提醒使用者產品機體內有未絕緣的 高壓電,強度足以使人觸電。

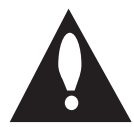

正三角形內的驚嘆號在提醒使用 者,要注意使用手冊內的重要操 作及維護說明內容。

警告:請勿將本產品放置於雨水或濕氣中,以 避免發生火災或電擊的危險。

警告:請勿將本設備安裝在書櫃等密閉空間 中。

小心:請勿擋住通氣口。

遵守製造商的安裝指示。機體上的開口處為通 風用途及確保產品正常運作,且避免發生過熱 的情況。請勿將產品置於床舖、沙發或地毯等 表面上,以免擋住開口處。請勿將本產品安裝 於書櫃或架子等密閉處,除非有適當的通風設 施或遵守製造商的指示。

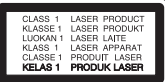

小心:開啟時會放射出 1M 級可見及不可見鐳 射輻射。切勿以光學儀器直接觀看 。

執行非此處說明的控制、調整動作或程 序,可能會曝露在有害的輻射下。

#### 電源線注意事項

多數家電會建議使用專用電路。

即該家電僅用單一電路,無其他插座或分支電 路。請檢視使用手冊內的規格頁加以確認。 插座請勿過載。過載的插座、鬆動或破損的插 座、延長線、磨損的電源線,或是破損或裂縫 的電線絕緣體具有危險性。這些情況都有可能 發生電擊或火災。請定期檢查家電的電線,若 出現破損或變質,請取下插頭,勿繼續使用家 電;請由授權服務中心使用正確的更換零件更 換電線。保護電源線不受到物理或機械破壞, 例如扭曲、打結、穿刺、卡住門或踩踏。特別 注意插頭、插座及電線突出家電的部分。拉出 插頭,即可中斷供電。安裝產品時,請確認可 輕易取得插頭。

本裝置採用可攜式電池或蓄電池。

安全從設備取下電池的方法:請按照組裝的相 反順序取出舊電池或電池組。為避免汙染環境 及對人類和動物的健康造成威脅,請將舊電池 置於適當的容器內,並置於指定的收集點。請 勿將電池與其他廢棄物一同丟棄。建議您使用 當地免費的電池與蓄電池回收退費制度。請勿 將電池曝露於陽光、火源或燈光等高熱處。

小心:本儀器不得觸碰到水(滴水或潑水), 花瓶等有液體的器皿不得放置於裝置上。

>小心

- y 長時間觀看 3D 內容或會引致頭暈或疲 倦。
- y 不建議體弱病患者、小孩和孕婦以 3D 模式觀看電影。
- y 觀看 3D 影片期間如出現頭痛、疲倦或 **頭暈徵狀,強烈建議閣下停止播放並稍** 作休息,直至感到回復正常為止。

# 版權相關注意事項

- y 由於 AACS(先進內容接收系統)是受藍光 光碟 格式的內容保護系統認可, 和 DVD 格 式的 CSS(內容擾亂系統)的用途相似, 受 AACS 保護的內容, 在錄放、模擬訊號輸出 等情況有可能受到限制。在本產品生產後, AACS可能會採用及(或)修改相關限制, 因此須視您購買的時機,本產品的操作性及 限制內容可能有所不同。
- 另外,由於另加使用BD-ROM Mark 及 BD+ 作為藍光光碟格式的內容保護系統,這實施 了一定的限制,包括播放BD-ROM Mark 及 / 或 BD+ 所保護內容的限制。請洽詢授權客服 中心,瞭解更多關於AACS、BD-ROM標誌、 BD+或本產品的資訊。
- 許多BD-ROM/DVD光碟採用版權保護措 施。因此您應直接連接播放器至電視機, 而非VCR。連接至VCR會造成播放版權保護 光碟時,出現畫面扭曲的情況。
- 本產品採用版權保護技術,受到美國專利與 其他智慧財產權的保護。使用此版權保護技 術必須取得Rovi的授權,僅適用於家用及其 他限制的觀賞用途,除另取得Rovi的授權。 禁止反向工程或拆解產品。
- 存美國著作權法及其他國家的著作權法保護 下,未經授權的錄製、使用、播放、發布 或修改電視節目、錄影帶、BD-ROM光碟、 DVD、CD及其他素材,將受到民刑事的制 裁。

目錄

# [快速入門](#page-2-0)

- [安全資訊](#page-2-0)
- [簡介](#page-7-0)
- [可播放的碟片及本手冊用到的符號](#page-7-0)
- 9 [關於顯示的「](#page-8-0)の」符號
- [區碼](#page-8-0)
- [遙控器](#page-9-0)
- [前面板](#page-10-0)
- [後面板](#page-10-0)
- [擺放系統](#page-11-0)
- [連接喇叭](#page-12-0)
- [安裝喇叭至播放器](#page-12-0)
- [將後置擴音器連線至無線接收器](#page-12-0)
- [無線擴音器連線](#page-13-0)
- [無線擴音器連線,手動](#page-13-0)

# [連接](#page-14-0)

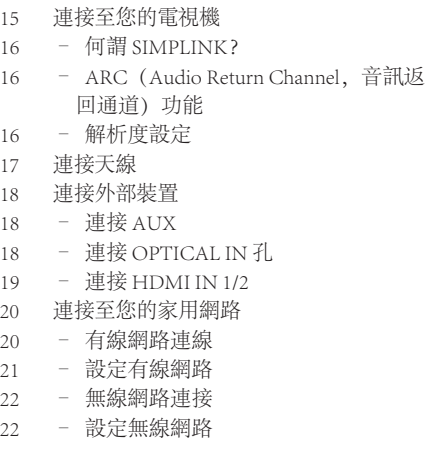

# [系統設定](#page-24-0)

- [初始設定](#page-24-0)
- [設定](#page-25-0)
- [調整設定功能的設定值](#page-25-0)
- [\[網路\]功能表](#page-26-0)
- [\[顯示\]功能表](#page-27-0)
- [\[語言\]功能表](#page-28-0)
- [\[聲音\]功能表](#page-29-0)
- [\[鎖定\]功能表](#page-30-0)
- [\[其它\]功能表](#page-31-0)

# [操作](#page-33-0)

- [音效](#page-33-0)
- [3D 音效](#page-33-0)
- [起始功能表顯示](#page-34-0)
- [使用 \[主選單\] 功能表](#page-34-0)
- [使用 Smart Share](#page-34-0)
- [播放連結的裝置](#page-35-0)
- [播放光碟](#page-35-0)
- [播放 Blu-ray 3D 光碟](#page-35-0)
- [播放光碟/USB 裝置上的檔案](#page-36-0)
- [播放網絡伺服器上的檔案](#page-37-0)
- [利用 PC 所用的家庭網路伺服器](#page-38-0)
- [安裝 Nero MediaHome 4 Essentials](#page-38-0)
- 39 分享檔案與資料來
- [關於Nero MediaHome 4 Essentials](#page-39-0)
- [系統要求](#page-39-0)
- [一般播放](#page-40-0)
- [對音訊及視訊內容的基本操作](#page-40-0)
- [對相片內容的基本操作](#page-40-0)
- [使用碟片功能表](#page-40-0)
- [繼續播放](#page-41-0)
- [記憶最後場景](#page-41-0)
- [螢幕功能表顯示](#page-42-0)
- [控制視訊播放](#page-42-0)
- [控制相片檢視](#page-43-0)
- [進階播放](#page-44-0)
- [重複播放](#page-44-0)
- [重複特定部分](#page-44-0)
- [從已選的時間開始播放](#page-44-0)
- [選取字幕語言](#page-45-0)
- [收聽其他音訊](#page-45-0)
- [從不同角度觀看](#page-45-0)
- [變更電視長寬比](#page-45-0)
- [變更字幕 Code Page](#page-46-0)

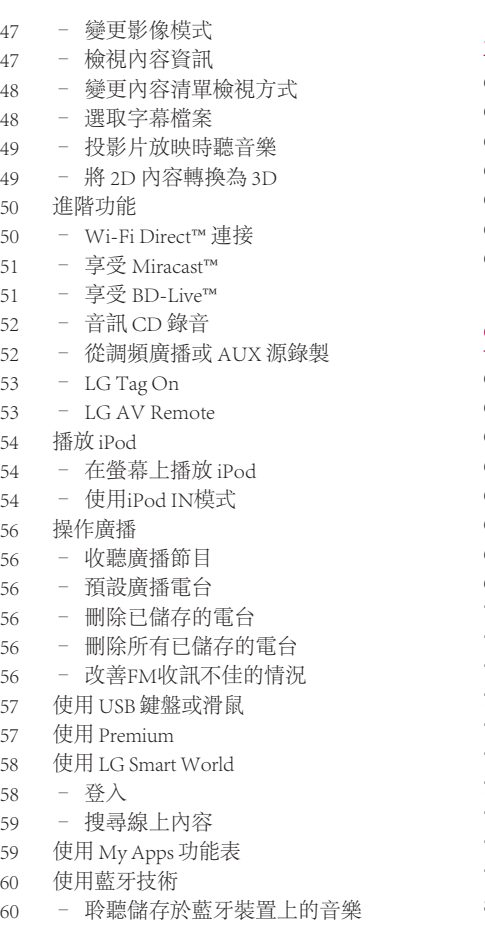

# [故障排除](#page-61-0) .<br>44 x 12 시 시 시 / 12 시

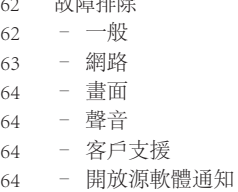

# [附錄](#page-64-0)

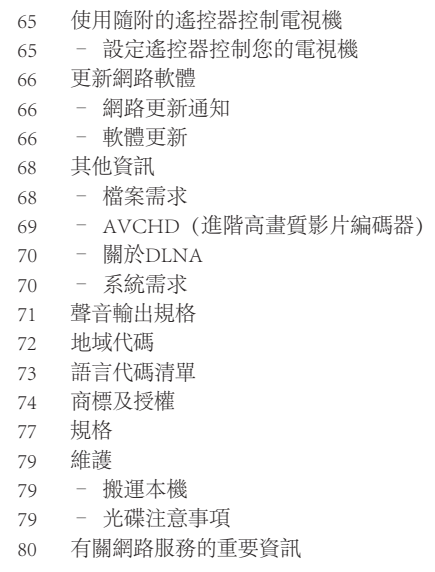

此手冊中的某些內容可能與您的播放機不符,取決於播放機的軟體類型或您的服務供應商。

# <span id="page-7-0"></span>簡介

# 可播放的碟片及本手冊用到的符號

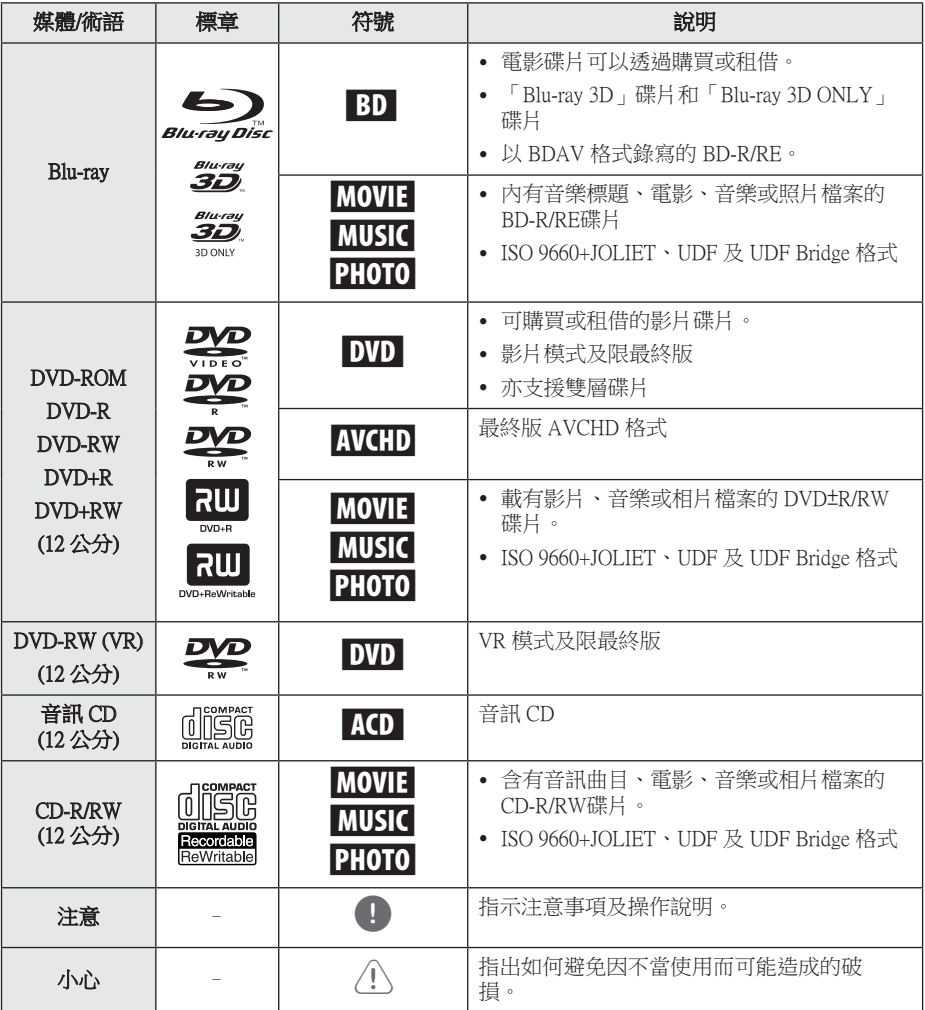

- y 某些 CD-R/RW (或 DVD±R/RW) 碟片可 能無法在本機播放,視錄寫設備的條件 或 CD-R/RW (or DVD±R/RW) 碟片本身而 異。
- y 某些錄好的碟片 (CD-R/RW、 DVD±R/RW、BD-R/RE) 可能無法播放, 視錄寫軟體及最終製作而異。
- y 以個人電腦或 DVD/CD 錄寫器錄製的 BD-R/RE、DVD±R/RW 及 CD-R/RW 碟片 如有損壞或髒污、或播放器鏡頭有髒污 或水氣時將無法播放。
- 用個人電腦錄製的碟片,即使格式相 容,仍可能因錄製軟體的設定問題而無 法播放。 (詳情請洽軟體供應商。)
- 本播放器所用的碟片及其錄製方式,須 符合某些技術標準才能達到最佳的播放 品質。
- y 預錄的 DVD 會自動設定到這些標準值。 可錄寫碟片格式的類型很多 (包括載有 MP3或 WMA 檔案的 CD-R), 因此必須 符合某些預設條件才能保證相容的播 放。
- y 自網際網路下載 MP3 / WMA 檔案及音樂 前,請先獲得必要的許可。 本公司無權 給予此種許可。 務請獲得版權所有權人 的許可。
- 當您把可重寫碟片格式化時, 您需要將 碟片格式化選項設定為 [Mastered], 使碟 片兼容於 LG 播放器。 如選項設為 Live 系統,碟片則不能用於 LG 播放器。 (Mastered/Live 檔案系統:Windows Vista 的碟片格式系統)

# <span id="page-8-0"></span>, 注意 關於顯示的「7」符號

您在操作電視機時可能會顯示「7」符號, 代表該特定媒體上無法使用本使用手冊所述功 能。

# 區碼

在本機後方印有區碼。本機僅能播放與本機 後方所標示相同區域或「ALL」的 BD-ROM或 DVD 光碟。

# <span id="page-9-0"></span>遙控器

快速入門 **1**

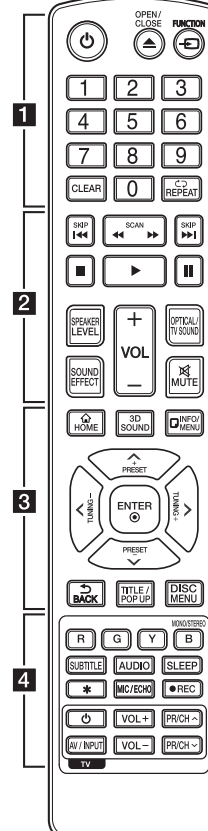

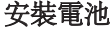

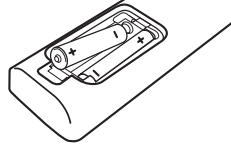

取下遙控器後方的電池蓋 ,置 入兩個R03(AAA)電池,對準 **4 與●兩極**。

• • • • • • •a•

1(POWER):開啟或關閉播 放器。

▲(OPEN/CLOSE): 退出或 插入光碟。

FUNCTION: 變更輸入模式。

0-9 數字鈕: 選擇功能表上的編 號選項。

CLEAR (消除):在設定密碼或 網路連線時刪除一個數字。

REPEAT ( C ) : 重複選定的 段落或順序。

• • • • • • • <mark>•</mark> • • • • • • c/v(SCAN):向後或向 前搜尋。

K<//>→ CSKIP):開啟下一 個或前一個章節/曲目/檔案。

■(停止):停止播放。

 $\blacktriangleright$  (播放):開始播放。

M(暫停):暫停播放。

SPEAKER LEVEL (喇叭音量): 設定特定喇叭的音量大小。

SOUND EFFECT (音效): 選擇音效 模式。

VOL +/-: 調整喇叭的音量。

OPTICAL/TV SOUND: 變更輸入 模式為直接光纖輸入。

MUTE (靜音): 裝置進入靜音模 式。

• • • • • • • • 8 • • • • • •

HOME (△): 顯示或離開 [主選單]。

3D SOUND (3D 音效):選擇 3D 音效模式

INFO/MENU (同): 顯示或離開螢 幕功能設定功能表。 方向研:選擇功能表的選項。

PRESET +/-:選擇廣播節目。

TUNING +/-: 選擇所需的廣播電 台。

ENTER (O):確認選項功能 表。

BACK (5): 退出選單或回到 上一個畫面。

TITLE/POPUP:顯示 DVD 標題 功能表或 BD-ROM 的彈出視窗 功能表(若有)。

DISC MENU:開啟光碟上的功 能表。

• • • • • • • <mark>4</mark> • • • • • •

採用色彩編碼的(R、G、Y、B) 鈕:

- 用以導覽BD-ROM功能表。 這 些功能表亦可被用作特定功能 表的捷徑按鈕。

- B 鈕: 選擇FM模式為單音/立 體聲。

SUBTITLE: 選擇字幕語言。

AUDIO: 選擇音訊語言或音訊頻 道。

SLEEP (睡眠): 設定一段時間後 關閉裝置。

? : 此按鈕不適用於任何功 能。

MIC/ECHO (選購): 選擇麥克風模式或麥克風迴音 模式。選擇要使用的模式後, 按下VOL +/-來調整麥克風音量 或麥克風的迴音大小。

● (REC): 從音訊 CD、調頻廣 播或 AUX 源錄製至 USB。

電視機控制鈕:請參見第65頁。

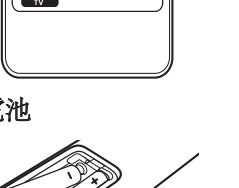

<span id="page-10-0"></span>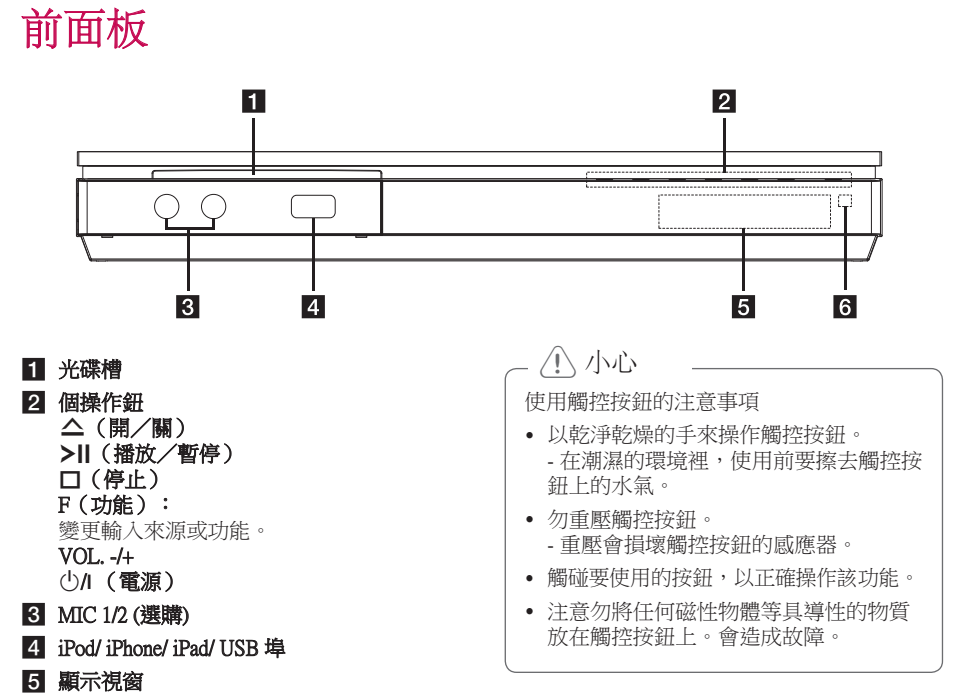

f 遙控器感應器

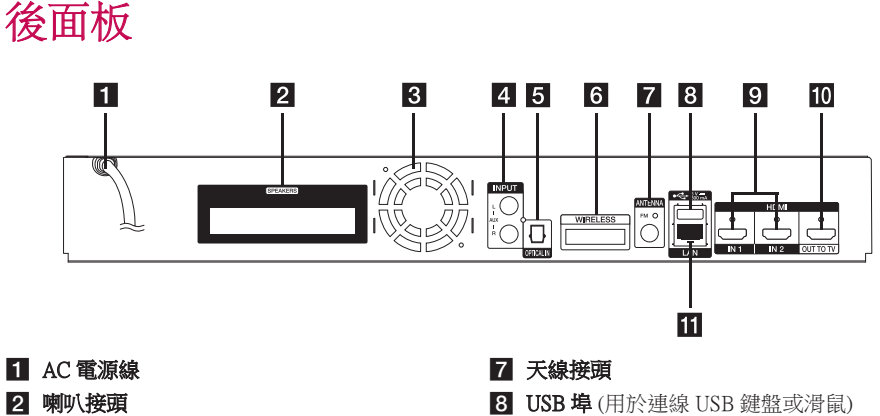

- c 冷卻風扇
- d AUX (L/R) 輸入
- **E** OPTICAL IN
- f WIRELESS 連接器
- 
- $9$  HDMI IN  $1/2$
- **10** HDMI OUT TO TV
- **iii** 網路埠

# <span id="page-11-0"></span>擺放系統

下圖為擺放系統的範例。註:此僅為示意圖, 與實際擺放情況不同。

為獲得最佳的立體聲音效,除超重低音喇叭以 外的所有喇叭應保持與聆聽位置(❹)相同距 離。

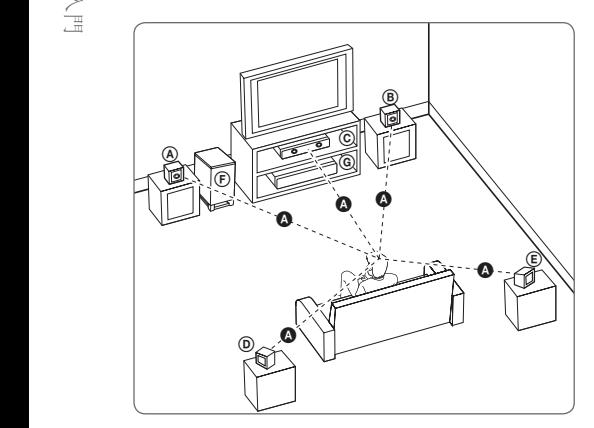

## ④ 前置左擴音器與前置左上擴音器 (L)/ ⑥ 前置右擴音器與前置右上擴音器 (R):

將前置喇叭放在顯示器或螢幕的兩側,以免螢 幕會出現閃動的情況。 E

#### **C 中置喇叭:**

將中置喇叭放在顯示器或螢幕上方或下方。

#### D E F G A A B C 環場左擴音器與環場左上擴音器 (L)/

E F G A A B C 環場右擴音器與環場右上擴音器 (R):

し ※勿石塡自益<del>火</del>※勿石工塡自益 (N).<br>將這些喇叭以略朝內的方式放在聆聽位置的後 方。

#### **ⓒ 超重低音喇叭:**

低音不具高度方向性,擺放超重低音喇叭的位 置並不重要。不過最好放在前置喇叭的附近。 將其轉到稍朝向室內中央處,以降低牆壁反射 的情況。

#### c r機器

>小心

E

E

A

- y 小心勿讓孩童將他們的手或物體放入\*喇 叭導管。 \*喇叭導管:喇叭機體(音箱)放出低音 處。
- F G y 將中置喇叭置於孩童無法接觸之處所。 否則可能會造成喇叭掉落,還有人員受 傷及(或)財產損失。
- y 喇叭內有磁性零件,可能會造成陰極射 線管電視螢幕或電腦顯示器出現變色的 情況。請在遠離電視螢幕或電腦顯示器 處使用喇叭。
- 使用低音喇叭之前,取下保護套。
- y 本產品專為產生 3D 音效而設計。 連接時其他揚聲器或無法正常運作。

# <span id="page-12-0"></span>連接喇叭

# 安裝喇叭至播放器

1. 將揚聲器電源線連接至播放器。 每個揚聲器連接器均以顏色作識別。使用適 當顏色的連接器接駁到相應的揚聲器。 當連接電源線連接至播放器時,插入連接器 直至發出聲音。

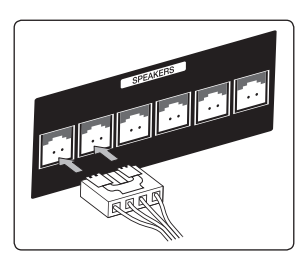

# 將後置擴音器連線至無線接收 器

用擴音器接線將後置擴音器連接至無線接收器  $\circ$ 

將相符的顏色標籤用於相應的擴音器。在將擴 音器接線連線至無線接收器接時,插入連接器 直至其發出滴答聲。

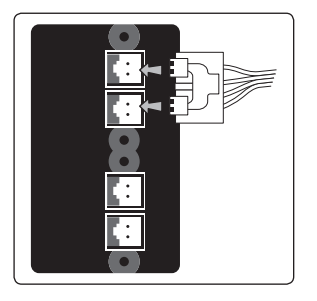

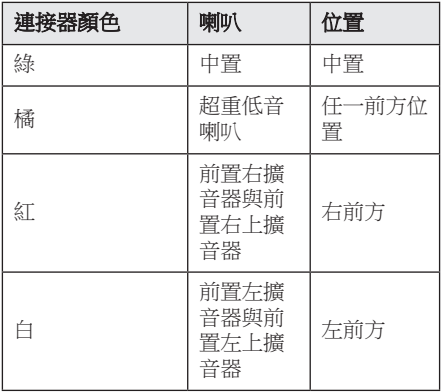

2. 連接揚聲器電源線至揚聲器連接器。

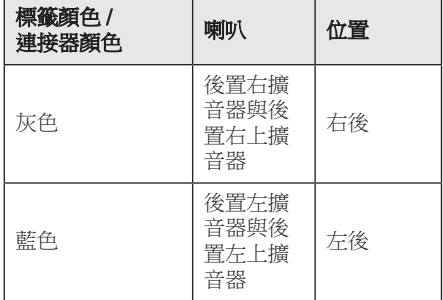

# <span id="page-13-0"></span>無線擴音器連線

1. 插入 Wireless TX, 直至標記刻線進入本機後 部之 WIRELESS 連接器中。

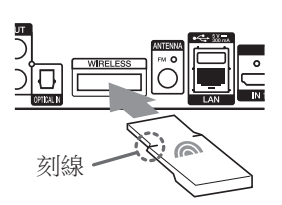

- 2. 將無線接收器的電源線連線至插座。
- 3. 當您開啟播放器時,無線擴音器連線將自動 完成。
	- 連線完成後,即可在顯示器視窗中看到圖  $\overrightarrow{\pi}$  ( $\bullet$ )。

# 無線接收器的 LED 指示燈

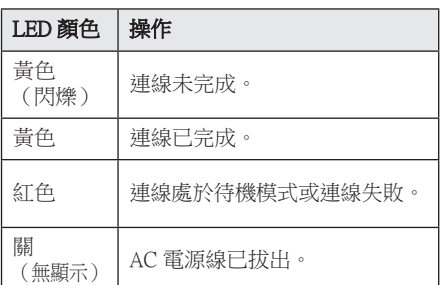

## 1 注意

- 除本機專用的 Wireless TX 外,不要將其 他連接器插入 WIRELESS 連接器。本機 可能會損壞或可能無法輕鬆拆除。
- y 如果附近有會產生強電磁波的產品,可 能會發生干擾。將本裝置(無線接收器 和主機)遠離此處。
- y 需要數秒時間(可能需要更久)讓 Wireless TX 與無線接收器進行彼此通訊。
- 在空曠場所,無線連線的可用範圍是 20 米。

# 無線擴音器連線,手動

若無法完成連線,您可以手動設定無線擴音器 連線。 參閱第 30 頁的 "連接無線喇叭"。

# <span id="page-14-0"></span>連接至您的電視機

若您使用HDMI 電視機或顯示器,則可使用 HDMI線 (類型 A, High Speed HDMI™ Cable)連接至本播放器。連接播放器的HDMI 孔至HDMI相容電視機或顯示器的HDMI孔。

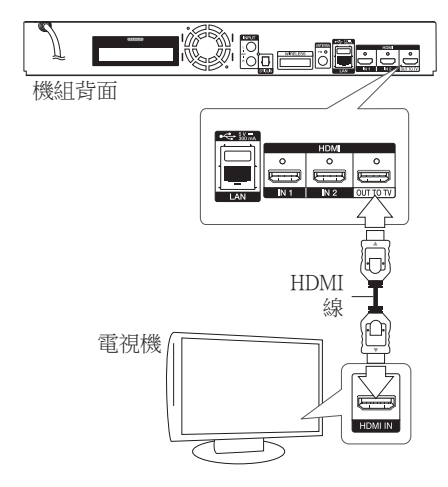

設定電視機的訊號來源為HDMI(請參見電視機 的使用手冊)。

1 注意

請參見您的電視機、立體聲系統或其他裝 置的手冊,建立最佳的連接方式。

# HDMI 的額外資訊

- y 連接 HDMI 或 DVI 相容裝置時,請確認以下 內容:
	- 嘗試關閉 HDMI/DVI 裝置與本播放器。 接著,開啟 HDMI/DVI 裝置並運行30 秒 鐘,再開啟本播放器。
	- 正確針對本機設定相連裝置的影片輸入功 能。
	- 相連裝置相容於 720x480p、1280x720p、 1920x1080i或1920x1080p影片輸入內容。
- y 非所有 HDCP-相容 HDMI 或 DVI 裝置均適用 於本播放器。
	- 非 HDCP 裝置無法正常顯示影像。

1 注意

- y 若相連的 HDMI 裝置不接受播放器的聲 音輸出內容,則可能扭曲 HDMI 裝置的 聲音或無法輸出。
- 使用 HDMI 連線時,可變更 HDMI 輸出 的解析度。(請參見第 16 頁「解析度設 定」。)
- y 透過 [設置] 功能表的 [HDMI色彩設定] 選項,選擇使用 HDMI 輸出孔影片輸出 的類型(請參見第 29 頁)。
- y 在已建立連線的情況下變更解析度,可 能造成故障。將播放器從新啟動,即可 解決此問題。
- 當 HDCP 與 HDMI 無法確認連線時,電 視機的螢幕會變黑。此時應檢查 HDMI 連線,或取下 HDMI 線。
- y 若螢幕上有雜訊或線條,請檢查 HDMI 線(最大長度限制為 4.5m (15 ft.))。

# <span id="page-15-0"></span>何謂 SIMPLINK?

# SIMPLINK

使用HDMI連線本機與有SIMPLINK功能的 LG 電視機時,可使用電視機的遙控器控制本機上 的部分功能。

LG電視機的遙控器可控制播放、暫停、掃描、 跳到、停止、關閉電源等功能。

請參見電視機使用手冊,瞭解 SIMPLINK 的相 關功能。

附 SIMPLINK 功能的 LG 電視機有如上圖的標 誌。

1 注意

視光碟類型或播放狀態,有些SIMPLINK 功能可能無法符合您的需要或操作。

# ARC(Audio Return Channel, 音訊返回通道) 功能

ARC功能有HDMI功能的電視機可傳送音訊串流 至此播放器的HDMI OUT埠。

如要使用此功能:

- 您的電視機必須支援 HDMI-CEC 與 ARC 功 能,且必須將 HDMI-CEC 與 ARC 設定為「 On」。
- 不同電視機的機型使用相異的 HDMI-CEC 與 ARC 功能設定方法。請參見電視機的操作手 冊,以瞭解ARC功能的詳情。
- 必須使用 HDMI 線(類型 A,附乙太網路的 高速HDMI™ 排線)。
- 您必須使用播放器上的 HDMI OUT 埠, 連接 至支援 ARC 功能的 HDMI IN 埠。
- 只能連接一套家庭劇院至相容於ARC功能的 電視機。

4 注意

若要啟動 [SIMPLINK / ARC] 功能,則將此 選項設定為 [打開]。﹙第 33 頁﹚

# 解析度設定

播放器針對 HDMI 輸出插孔提供多種輸出解析 度,您可使用 [設置]功能表變更解析度。

- 1.  $#F$  HOME  $(\bigtriangleup)$ .
- 2. 使用 </> 選擇[設置], 並按下 ENTER (◎) 。出現 [設置]功能表。
- 3. 使用 A/V , 選擇 [顯示] 選項, 再按下 > ,移動到第二層。
- 4. 使用 A/V,選擇 [解析度] 選項,再按下  $ENTER$  ( $\odot$ ), 移動到第三層。

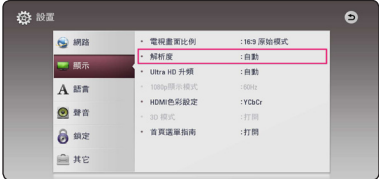

5. 使用 A/V,選擇要使用的解析度,再按下  $ENTER$  ( $\odot$ ) 確認選擇的內容。

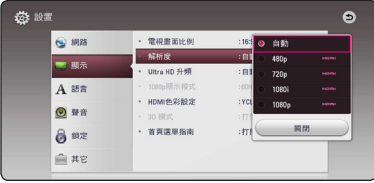

<span id="page-16-0"></span>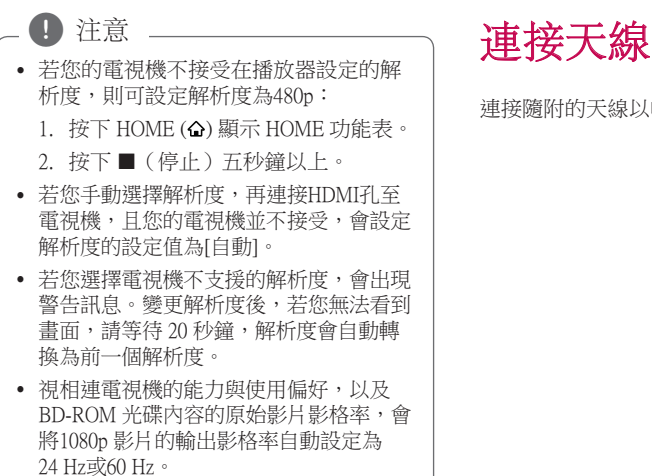

連接隨附的天線以收聽廣播。

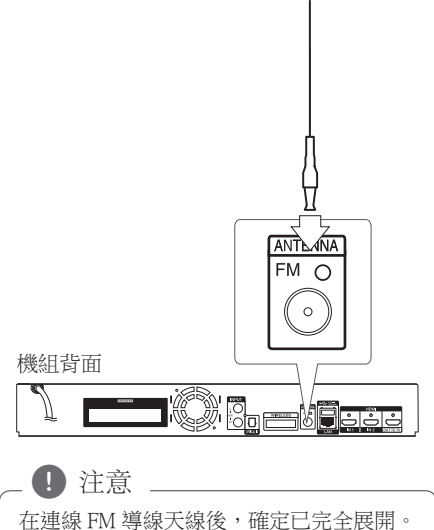

# <span id="page-17-0"></span>連接外部裝置

# 連接 AUX

可透過本系統的喇叭來欣賞外部裝置的聲音。 連接裝置的類比聲音輸出孔至本機上的 AUX L/R(INPUT)。然後按下 FUNCTION 選取 [AUX] 選項。

亦可使用前面板上的 F(功能)鈕來選擇輸入 模式。

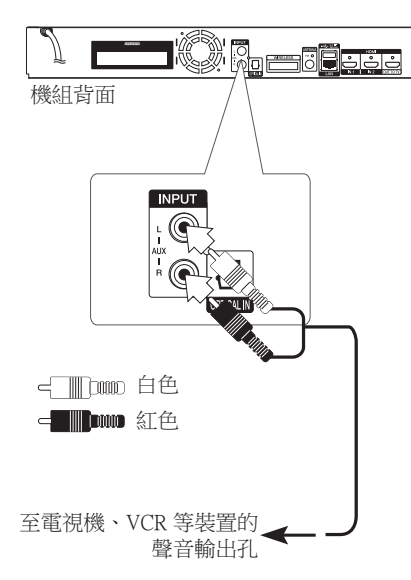

# 連接 OPTICAL IN 孔

可透過本系統的喇叭,使用數位光纖連線的方 式來欣賞其他裝置上的音樂。

連接外部裝置上的光纖輸出孔至本機的 OPTICAL IN孔。然後按下 FUNCTION 選取 [OPTICAL] 選項。或是直接按下 OPTICAL/TV SOUND 來選擇。

亦可使用前面板上的 F(功能)鈕來選擇輸入 模式。

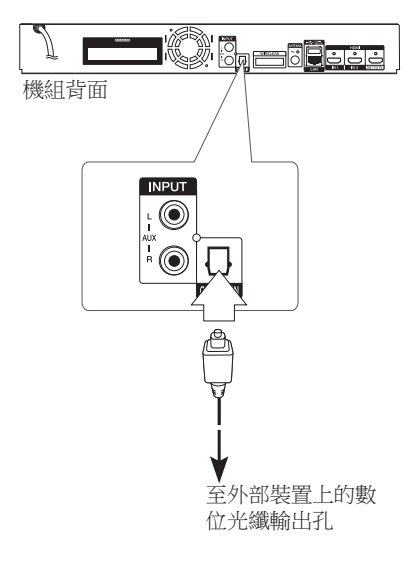

# <span id="page-18-0"></span>連接 HDMI IN 1/2

可使用此連接方法,欣賞外部裝置上的影音內 容。

連接外部裝置的 HDMI OUT 孔至本機的 HDMI IN 1 或 2孔。然後按下 FUNCTION 選取 [HDMI IN 1/2] 選項。

亦可使用前面板上的 F(功能)鈕來選擇輸入 模式。

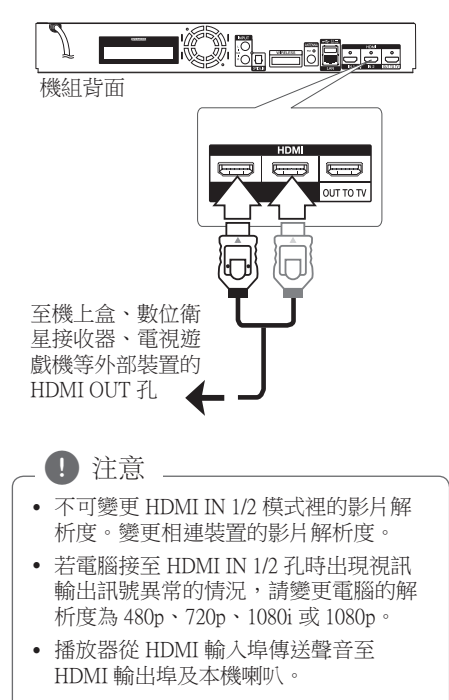

# <span id="page-19-0"></span>連接至您的家用網路

可使用後面板或內部網路模組的網路埠,將本 播放器連接至區域網路(LAN)。 把播放器連接至寬頻家庭網路,就可以使用各 種服務,例如軟體更新、BD-LIVE 互動及線上 內容服務。

# 有線網路連線

使用有線網路直接連接裝置到網路, 不受到無線電頻率的干擾,可提供最佳效能。 請參見您的網路裝置手冊,瞭解相關詳情。 用另購的網路線將播放器的 LAN 連接埠連上數 據機或路由器上相對應的連接埠。

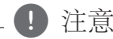

- 插入或拔除網路線時,必須握住網路線 的插頭處。拔除網路線時,請勿拉扯網 路線,而是壓下卡榫再拔除。 上。 (請參見第 39 頁) , 注意
- y 勿連接模組化電話線至網路埠。
- y 由於有多種連線設定方式,請按照電信 業者或網路服務提供商的規格操作。
- y 如欲從 DLNA 伺服器存取內容,此播放 器必須透過路由器連接至與它們相同的 區域網路。
- y 若要將 PC 設定為 DLNA 伺服器,請將 提供的 Nero MediaHome 4 安裝在 PC

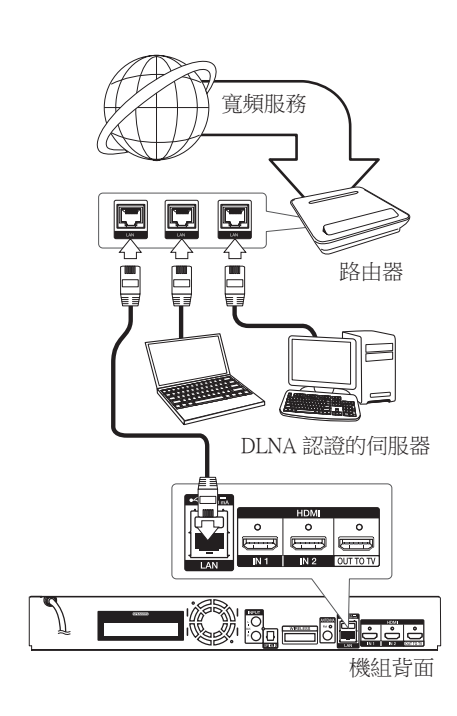

# <span id="page-20-0"></span>設定有線網路

若透過有線連線連接至區域網路上的DHCP伺服 器,會自動分配IP地址給本播放器。在完成實 體連線後,有少數的家用網路可能需要調整播 放器的網路設定值。調整 [網路]設定值。

### 準備

在設定有線網路前,您需連接寬頻網路至 家用網路。

1. 在[設置]功能表選擇 [連線設定] 選項,並按  $\overline{\mathrm{F}}$  ENTER  $\circledbullet)$ .

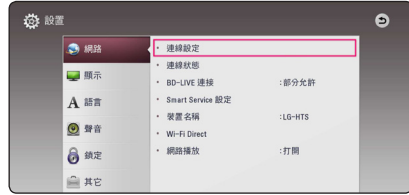

2. 請閱讀網路設定的準備工作,然後當 [開始]  $\not$ 反白時按下 ENTER ( $\odot$ )。

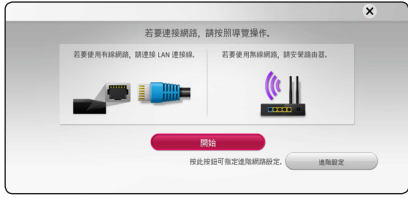

本機將自動連接網路。

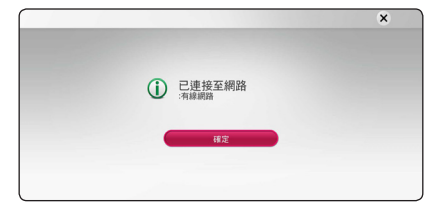

# 進階設定

若要手動設定網路設定,使用 ∧/V 選擇 [ 網路設定] 功能表上的 [進階設定], 然後按下 ENTER  $(⑤)$ 

1. 使用 A/V 以選擇 [有線網路],並按下 ENTER  $(⑤)$ .

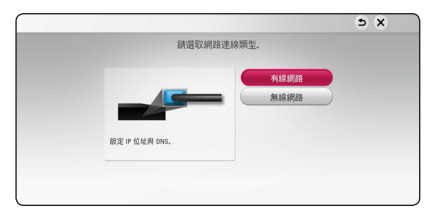

**2**

2. 使用 Λ/V/</> 選擇[動態] 或 [靜態]IP模 式。

一般選擇[動態],以自動分配IP地址。

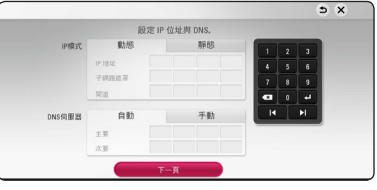

若網路上無DHCP伺服器且您要手動設定IP 地址,選擇 [靜態],並使用 Λ/V/</> 與數字鈕設定 [IP地址]、[子網路遮罩]、[閘 道]及[DNS伺服器]。若在輸入數字時發生錯 誤,按下CLEAR鈕,清除反白選取的部分  $\circ$ 

4 注意

3. 選擇 [下一頁],並按下 ENTER (◎) 套用網 路設定。

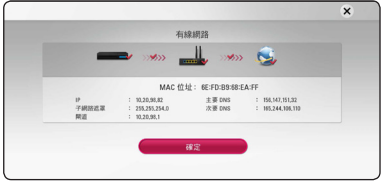

網路連線狀態會顯示在螢幕上。

4. 當 [確定] 反白時按下 ENTER (◎) 可完成有 線網路設定。

# <span id="page-21-0"></span>無線網路連接

另一連接選項為使用接入點或無線路由器。 網 路配置及連接方式可能視使用的設備及網路環 境而異。

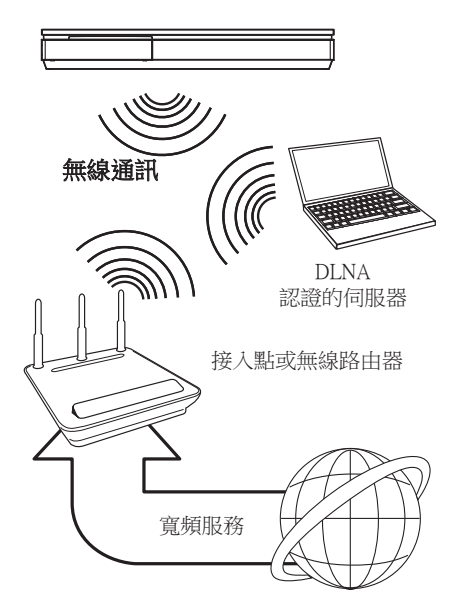

詳細的連接步驟及網路設定,請參考接入點或 無線路由器隨附的安裝手冊。

為獲得最佳的效果,最好將播放器直接連上家 庭網路的路由器或纜線/DSL 數據機。 選擇使用無線選項時,請注意效能可能受到室

內其他電子裝置的影響。

# 設定無線網路

需設定播放器的網路通訊功能,以便使用無線 網路連線。可在[設定]功能表完成調整。以下 為調整[網路]設定的步驟。連接播放器至網路 前,需設定存取點或無線路由器。

#### 準備

在設定無線網路前,您需要:

- 連接寬頻網路至無線家用網路。
- 設定存取點或無線路由器。
- 記下網路的SSID及密碼。
- 1. 在[設定]功能表選擇 [連線設定] 選項,並按  $\top$  ENTER  $\textcircled{\odot}$ .
- 2. 請閱讀網路設定的準備工作,然後當 [開始]  $\nabla$ 白時按下 ENTER  $(\bigcirc)$ 。

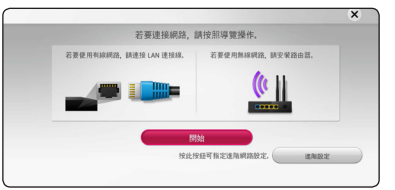

如果本機沒有連接有線網路,所有可用的網 路將顯示在螢幕上。

3. 使用 A/V 選擇要使用的無線網路 SSID, 然後按下 ENTER  $(\odot)$ 。

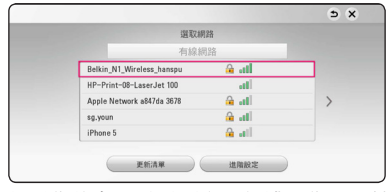

如果您的存取點受到安全保護,您必須輸入 安全碼(若需要的話)。

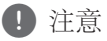

若您使用非英文字母或數字的其他字元來 作為您的存取點或無線網路路由器的 SSID 名稱,它可能會以不同的方式顯示。

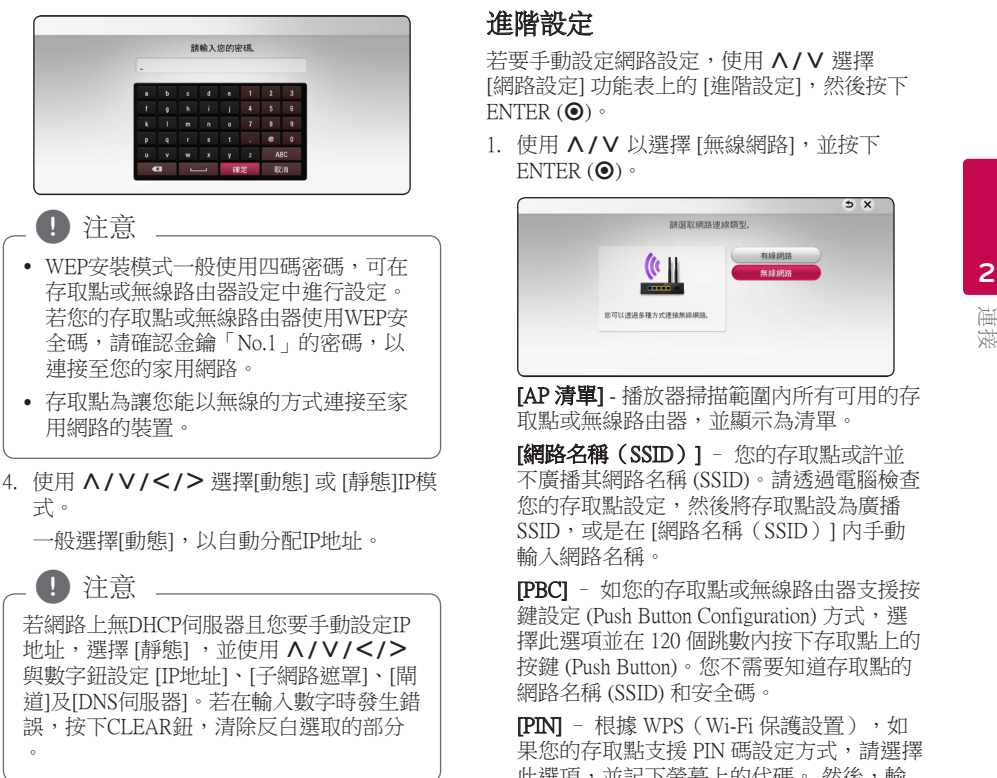

 $5.$  撰擇  $[$ 下一頁 $]$ , 並按下 ENTER $($ <sup>O</sup> $)$  套用網 路設定。

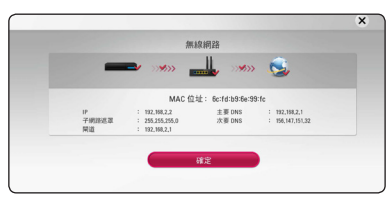

網路連線狀態會顯示在螢幕上。

 $6.$  選擇 [確定],並按下 ENTER  $(\odot)$ , 完成網路 連線。

# 進階設定

若要手動設定網路設定,使用 A/V 選擇 [網路設定] 功能表上的 [進階設定], 然後按下 ENTER  $(⑤)$ 

1. 使用 A/V 以選擇 [無線網路],並按下 ENTER  $(①)$ .

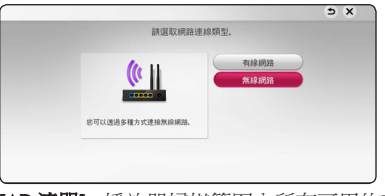

[AP 清單] - 播放器掃描範圍內所有可用的存 取點或無線路由器,並顯示為清單。

[網路名稱(SSID)] – 您的存取點或許並 不廣播其網路名稱 (SSID)。請透過電腦檢查 您的存取點設定,然後將存取點設為廣播 SSID,或是在 [網路名稱(SSID)] 內手動 輸入網路名稱。

[PBC] – 如您的存取點或無線路由器支援按 鍵設定 (Push Button Configuration) 方式,選 擇此選項並在 120 個跳數內按下存取點上的 按鍵 (Push Button)。您不需要知道存取點的 網路名稱 (SSID) 和安全碼。

[PIN] – 根據 WPS(Wi-Fi 保護設置),如 果您的存取點支援 PIN 碼設定方式,請選擇 此選項,並記下螢幕上的代碼。 然後,輸 入您的存取點的設定功能表中的 PIN 碼,以 進行連接。 請參閱您網路裝置的文件。

2. 請按照螢幕上各連接方式的指示操作。

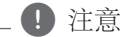

若要使用 PBC 和 PIN 網路連線,存取點的 安全模式必須設定為 OPEN 或 AES。

### 網路連線注意事項

- y 重設路由器或數據機,可解決許多設定時發 生的網路連線問題。連接播放器至家用網路 後,快速關閉及(或)取下家用網路路由器 或纜線數據機的電源線。然後再次開啟電源 及(或) 連接電源線。
- y 網路服務提供商(ISP)可能會根據服務條 款,限制能接收網路服務的裝置數量。請洽 詢您的 ISP,瞭解相關詳情。
- 本公司不對因您的寬頻網路連線或其他相連 設備發生通訊錯誤/故障,而造成播放器 及 (或)網際網路連線功能故障的情況負責。
- 本公司非BD-ROM光碟須透過網路連線才能 使用之功能的創作商及提供商,且不對其功 能性或持續可用性負責。部分光碟須使用網 路連線才能使用的相關素材,可能不相容於 本播放器。若您對於這些內容有所疑問,請 洽詢光碟製造商。
- 部分網路內容可能需要使用更高頻寬的連 線。
- y 即便正確連接及設定播放器,也有可能因網 路壅塞、網路服務的品質或頻寬,或內容提 供商的問題,而無法正確操作部分網路內 容。
- 可能由於您的寬頻服務提供商 (ISP) 加以限 制,而無法操作部分網路連線功能。
- y 您要負擔ISP收取的費用,包括但不限於連線 費用。
- 使用有線連線連接本播放器時,需使用10 Base-T或100 Base-TX 網路埠。若您的網路服 務無法使用此類連線,即無法連接播放器。
- y 您必須使用路由器才能使用xDSL服務。
- 如欲使用 DSL 服務,則需使用DSL數據機; 如欲使用纜線數據機服務,則需使用纜線數 據機。視與您的 ISP之間的存取方法及訂購 協議,您可能無法使用本播放器的網路連線 功能,或限制同時連接的裝置數量。(若您 的ISP限制只有一部裝置可申請,則電腦連接 網路時,本播放器即無法連網。)
- 您的 ISP可能不允許使用或限制使用「路由 器」。請洽詢您的 ISP,瞭解相關詳情。
- y 無線電話機、Bluetooth® 裝置、微波爐等其他家 用裝置也有可能使用無線網路所使用的 2.4 GHz 無線電頻率,並且受到類似裝置的干擾。
- y 請關閉您家用網路中所有未使用的網路設 備。部分裝置會產生網路流量。
- y 盡可能將播放器放在距離存取點較近的地 點,才能獲得更佳的傳輸效果。
- 在某些範例中,將存取點或無線路由器放在 離地至少0.45公尺處,可提升收訊效果。
- 請靠折存取點或調整播放器的方向,以便與 存取點之間無任何障礙物。
- y 存取點類型、播放器與存取點之間的距離, 以及播放器的位置等因素,都會影響無線網 路的收訊品質。
- y 設定您的存取點或無線路由器為基礎架構模 式。不支援Ad-hoc 模式。

# <span id="page-24-0"></span>初始設定

第一次開啟本機時,螢幕上會出現初始設定精 靈。 請在初始設定精靈上設定顯示語言與網路 設定。

- 1. 按下 1(電源)。 螢幕上會出現初始設定精靈。
- 2. 使用 A/V/</> 選擇顯示語言, 然後按  $\top$  ENTER  $\textcircled{\textcircled{\small\tt}}$

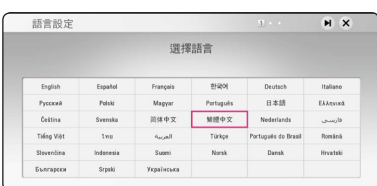

3. 請閱讀並準備進行網路設定,然後當 [開始]  $\nabla$ 白時按下 ENTER ( $\odot$ )。

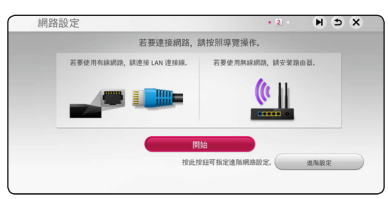

如果已連接有線網路,網路連線設定將自動 完成。

4. 所有可用的網路將顯示在螢幕上。使用 W/S 選擇 [有線網路] 或要使用的無線網路 SSID,然後按下 ENTER  $\left(\mathbf{\Theta}\right)$ 。

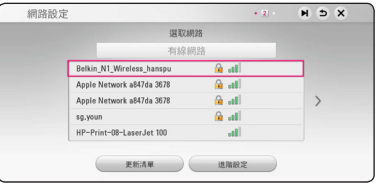

如果您的存取點受到安全保護,您必須輸入 安全碼(若需要的話)。

5. 使用 A/V/</> 選擇[動態] 或 [靜態]IP模 式。

一般選擇[動態],以自動分配IP地址。

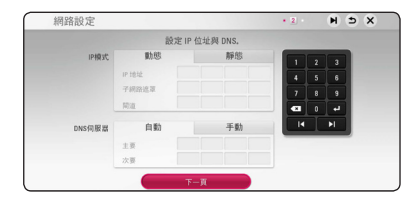

 $6.$  選擇  $[F - \bar{e}] \cdot \hat{w}$ 按下 ENTER $(\odot)$  套用網 路設定。

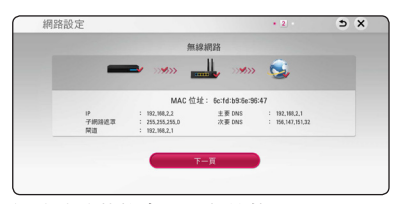

網路連線狀態會顯示在螢幕上。

有關網路設定的詳細說明,請參閱第 20 頁 的"連接至您的家用網路"。

 $7.$  選取 [下一頁] 後按下 ENTER ( $\odot$ )。

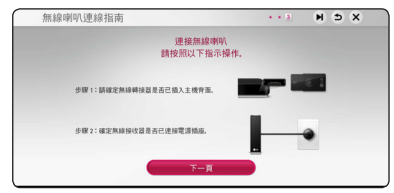

閱讀並準備無線擴音器設定的準備工作。

8. 選取 [下一頁] 後按下 ENTER (@)。

<span id="page-25-0"></span>9. 按輸入 ENTER (©) 確定每個揚聲器的測試 訊號。

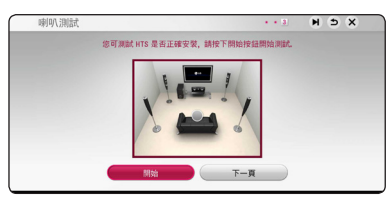

確定測試訊號後,在 [停止] 亮起時按輸入 ENTER (b)。 選取 [下一頁] 後按下 ENTER  $\Theta$ 

10. 當電視開啟時,您可以透過本機擴音器收聽 電視聲音。電視和本機應透過光學纜線連線

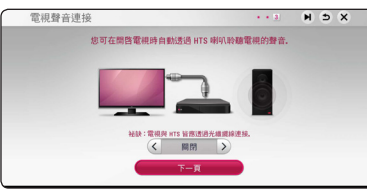

按下 Λ 移動, 按下 </> 選取 [打開] 或  $\sqrt{\frac{m}{m}}$  · 選取 $\sqrt{\frac{m}{m}}$  / 後按下 ENTER  $\left(\bigcirc\right)$  ·

11. 檢查您在之前的步驟所指定的設定。

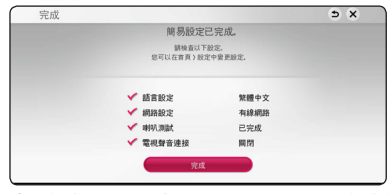

當 [完成] 反白時按下 ENTER (@) 可完成初 始安裝設定。若要變更任何設定,使用 A/V/</> 選擇 <sup>1</sup> 然後按下 ENTER (◎)  $\circ$ 

設定

# 調整設定功能的設定值

您可在[設置]功能表中,變更播放器的設定 值。

1. 按下 HOME  $( \bigodot )$ .

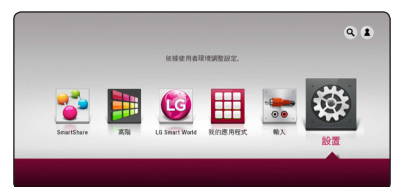

2. 使用 </>, 選擇[設置], 並按下 ENTER (b)。出現[設置]功能表。

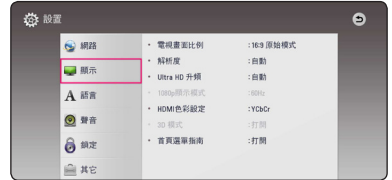

3. 使用 A/V,選擇第一個設定選項,並按下 D 移動到第二層。

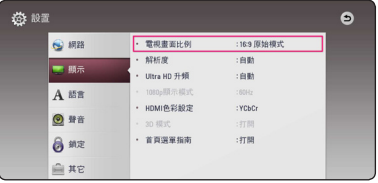

4. 使用 A/V, 選擇第二個設定選項, 並按下  $ENTER$  ( $\odot$ ) 移動到第三層。

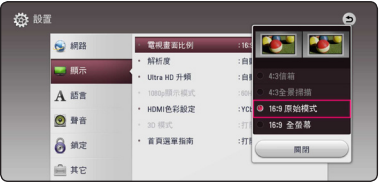

 $5.$  按  $N/V$  鍵選擇設定值,按 ENTER  $\ddot{\mathbf{0}}$  鍵 確認所做的選擇。

 $\circ$ 

# <span id="page-26-0"></span>[網路]功能表

需要作出 [網路] 設定,才可以使用軟體更新、 BD-Live 和線上功能。

## 連線設定

如您的家居網絡環境已準備連接播放器,播放器 須設定有線或無線網絡連接,以進行網絡通訊。 (請參見第20頁「連接至您的家用網路」。)

## 連線狀態

若您要檢查本播放器的網路狀態,選擇[連線狀 態]選項,並按下 ENTER (b) 檢查是否有連線 至網路,且是否已建立網路。

### BD-LIVE連線

您在使用 BD-Live 功能時,可限制存取網際網 路。

### [允許]

所有 BD-Live 內容可存取網際網路。

### [部分允許]

僅內容持有人已認證的 BD-Live 內容可存取 網際網路。 所有未認證的 BD-Live 內容禁 止存取網際網路及AACS Online 功能。

### [禁止]

所有 BD-Live 內容禁止存取網際網路。

## Smart Service 設定

#### [國家設定]

選取需要顯示適當線上內容服務之所在區 域。

### [初始化]

依據所在區域之差異,[初始化] 功能可能 無法使用。

## 裝置名稱

您可以使用虛擬鍵盤輸入網路名稱。將根據您 在家庭網路上輸入的名稱辨識本播放器。

### Wi-Fi Direct 連線

本播放機是 Wi-Fi Direct™ 認證裝置。Wi-Fi Direct 是允許裝置不透過連接至存取點或路由 器就能相互連接的技術。按一下 ENTER (@) 來 顯示 Wi-Fi Direct 功能表。有關裝置連接,請參 閱第 50 頁。

## 網路播放

此功能允許您透過 DLNA 認證的智能手機,控 制來自 DLNA 媒體伺服器的串流媒體播放。 大 部份 DLNA 認證智能手機擁有控制您的家居網 路播放媒體的功能。 設定該選項為 [打開] 以允 許您的智能手機控制裝置。 請參閱您的 DLNA 認證智能手機或應用程式的指南取得更多詳細 資訊。

### 1 注意

- y 該裝置以及 DLNA 認證智能手機必須連 接至相同的網路。
- y 若要使用 DLNA 認證智能手機以使用 [網路播放] 功能,請在連接至該裝置前 按 HOME (△) 以顯示主功能表。
- 當使用 [網路播放] 功能控制裝置時,遙 控器可能無法操作。
- [網路播放] 功能未必支援第 68 頁所述的 全部可用檔案格式。

# <span id="page-27-0"></span>[顯示]功能表

## 電視機螢幕的長寬比

根據您的電視機機型,選擇電視機的長寬比選 項。

#### [4:3信箱]

連接標準 4:3 電視機時選擇此選項。 在影 像上下會有黑邊,呈現電影院般的效果。

### [4:3全景掃描]

連接標準 4:3 電視機時選擇此選項。 會裁 切畫面,以符合您的電視機螢幕。 會切掉 畫面的兩側。

### [16:9 原始模式]

連接 16:9寬螢幕電視機時選擇此選項。 以原始4:3長寬比顯示4:3的畫面,左右 兩側會出現黑邊。

### [16:9 全螢幕]

連接 16:9寬螢幕電視機時選擇此選項。 水平調整4:3畫面(以線性比例)塞滿整 個畫面。

## 4 注意

解析度設定高於720p的值時,無法選擇 [4:3信箱] 與 [4:3全景掃描] 選項。

## 解析度

設定 HDMI 影像訊號的輸出解析度。請參見第 16頁,瞭解解析度設定的相關細節。

#### [自動]

若HDMI輸出孔連接至有顯示資訊(EDID) 功能的電視機,會自動選擇最適合此相連 電視機的解析度。

### [1080p]

輸出 1080 條線的循序式影片。

#### [1080i]

輸出 1080 條線的交錯式影片。

#### [720p]

輸出 720 條線的循序式影片。

#### [480p]

輸出 480 條線的循序式影片。

## Ultra HD 畫質升級

此功能可將本機的原始解析度升級至 Ultra HD 解析度並透過 HDMI 連接進行輸出。

#### [自動]

若您連線一個可顯示 Ultra HD 解析度的顯 示器,則本機將自動以 Ultra HD 解析度輸 出視訊訊號。

#### [關閉]

本機將關閉升級功能。

4 注意

- y 若本機以 24 Hz 格式播放 BD-ROM 光碟 ,本機將輸出 Ultra HD 解析度的視訊訊 號。
- 播放圖片在解析度切換時可能會瞬間中 斷。

# <span id="page-28-0"></span>1080p 顯示模式

解析度設定為1080p時,選擇 [24 Hz] 相容於 1080p/24 Hz 輸入功能的HDMI顯示器,使其平 滑呈現影片內容(1080p/24 Hz)。

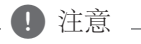

- 選擇 [24 Hz] 時,影片切換為影片及底片 內容時,可能會出現影像干擾的情況。 此時請選擇 [60 Hz]。
- 即使 [1080p 顯示模式] 設定為 [24 Hz], 如果您的電視機與 1080p/24 Hz 不相容, 實際的視訊輸出幀頻仍維持在 60 Hz 以 符合視訊源格式。

# HDMI 色彩設定

選擇HDMI輸出孔的輸出類型。請參見您的顯示 裝置手冊,瞭解相關詳情。

### [YCbCr]

連接至HDMI 顯示裝置時,選擇此選項。

[RGB]

連接至DVI顯示裝置時,選擇此選項。

## 3D 模式

選擇藍光 3D 光碟播放的輸出模式。

#### [關閉]

播放藍光 3D 光碟的時候,會以 2D 模式輸 出,就像播放一般的 BD-ROM 光碟一樣。

### [打開]

播放藍光 3D 光碟的時候,會以 3D 模式輸 出。

## 首頁選單指南

本功能讓您顯示或刪除功能表的氣泡狀簡要提 示。設定本選項為 [打開],顯示操作說明。

# [語言]功能表

## 顯示功能表

選擇 [設置]功能表與螢幕功能設定的語言。

# 光碟功能表/光碟聲音/光碟字幕

選擇音樂曲目(光碟聲音)、字幕及光碟功能 表要使用的語言。

#### [原始]

參見光碟內錄製的原始語言。

### [其它]

按下 ENTER (●),選擇另一種語言。按照 第73頁的語言代碼清單,使用數字鈕,再 按下 ENTER (2), 確認相對應的4個數字。

#### [關閉](僅光碟字幕)

關閉字幕。

● 注意

您使用的光碟可能無法設定語言。

# <span id="page-29-0"></span>[聲音]功能表

■ 注意

每張光碟有多種聲音輸出選項。請根據您使用 的音響系統類型,設定播放器的聲音選項。

許多因素會影響聲音輸出類型,請參見第 71頁「聲音輸出規格」的內容。

# 數碼輸出

#### [PCM立體聲] (僅HDMI)

若您連接本機的 HDMI OUT孔至有雙聲道數 位立體聲解碼器的裝置時,選擇此選項。

#### [PCM多頻道] (僅HDMI)

若您連接本機的 HDMI OUT孔至有多聲道 數位解碼器的裝置時,選擇此選項。

#### [DTS重新編碼] (僅HDMI)

若您連接本機的 HDMI OUT孔至有 DTS 解 碼器的裝置時,選擇此選項。

### [BitStream] (僅HDMI)

若您連接本機的HDMI OUT孔至有LPCM 、Dolby Digital、Dolby Digital Plus、Dolby TrueHD、DTS及DTS-HD 解碼器的裝置時, 選擇此選項。

4 注意

- y 當[數碼輸出] 選項設定為 [PCM多頻道] 時,若有EDID功能的 HDMI 裝置未偵測 到PCM多聲道 資訊時,會以PCM立體聲 輸出聲音。
- y 若 [數碼輸出] 選項設定為[DTS重新編 碼], DTS重新編碼 聲音會輸出為 BD-ROM 光碟的次聲道,其他光碟則是 輸出為原始聲音(例如 [BitStream])。
- y 此設定不適用於來自外接裝置的輸入訊 號。

# DRC(動態範圍控制)

此功能讓您在聲音清晰度不受影響之下,用比 較低的音量欣賞電影。

#### [關閉]

關閉此功能。

#### [打開]

壓縮 Dolby Digital、Dolby Digital Plus 或 Dolby TrueHD 音訊輸出的動態範圍。

#### [自動]

Dolby TrueHD 的音訊輸出使用其特定的動 態範圍。

Dolby Digital 和 Dolby Digital Plus 的動態範 圍操作與處於 [打開] 模式的時候相同。

### ■ 注意

僅未置入光碟或本機為完全停止模式時, 才能變更DRC設定。

## 連接無線喇叭

在製造機組時,即已設定 ID。若發生干擾或使 用新的無線裝置,應再次設定 ID。

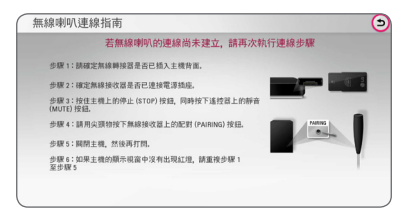

# <span id="page-30-0"></span>喇叭设定

請使用喇叭設定畫面來指定已連接之喇叭的音量 和與聆聽位置間的距離,以享受最佳的音效。 使用測試功能來調整喇叭音量為相同水準。

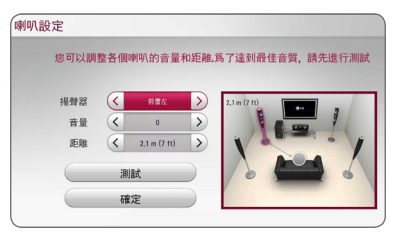

### [揚聲器]

選擇要調整的喇叭。

### [音量]

調整每支喇叭的輸出水準。

#### [距離]

調整每支喇叭間及與聆聽位置的距離。

#### [測試/ 停止測試音調]

喇叭會發出測試音。

### [確定]

確認設定值。

# AV同步

有時數位電視機會出現影音不同步的情況。 若發生此情況時,可設定聲音延遲來補償,可 效「等待」畫面出現,此稱為 HD AV Sync。 使用<>上下捲動延遲量,可設定 0 到 300 ms 間的值。

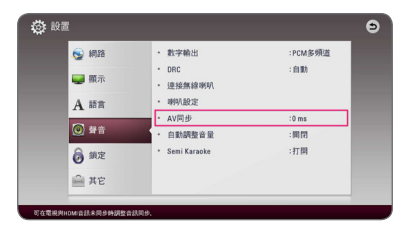

# 自動調整音量

Auto Volume 功能開啟的情況下,本裝置會自動 調節輸出音量水準,使其在音量過高或過低時 升高或降低。因此您能體驗不太高也不太低的 適當音量。

# 半卡拉OK

完全完成章節/標題,此功能會在螢幕上顯示分 數並有響亮聲音。

#### [打開]

唱完後,螢幕上出現分數。

#### [關閉]

螢幕上不會有響聲和分數。

## 4 注意

- y 觀賞電影時,「關閉」SETUP選單上的半 卡拉OK功能,或如果在切換音節時若出 現響聲或得分,請拔除麥克風再使用。
- y 連接麥克風時才能使用半卡拉OK功能。
- y 評分僅適用於 BD-ROM 和 DVD 標題播 放。

# [鎖定]功能表

[鎖定]的設定值僅會影響 Blu-ray Disc 與DVD。 您必須輸入已建立的四位數密碼,存取[鎖定]設 定中的功能。

若您尚未輸入密碼,則會提醒您輸入。輸入四 位數密碼兩次,按下 ENTER (●)建立新的密碼  $\circ$ 

## 密碼

您可以建立或變更密碼。

#### [無]

 $m_A$ 人四位數密碼兩次,按下 ENTER (●) 建 立新的密碼。

### [變更]

輸入目前的密碼,並按下 ENTER  $(\mathbf{\Theta})$ 。輸  $\lambda$ 四位數密碼兩次,按下 ENTER ( $\odot$ ) 建立 新的密碼。

#### <span id="page-31-0"></span>32 系統設定

#### 若忘記密碼

若忘記密碼,您可採取以下步驟清除:

- 1. 取出播放器內的光碟。
- 2. 選擇[設定]功能表的[密碼] 選項。
- 3. 使用數字鈕,輸入「210499」。 已清除密碼。

1 注意

若在按下ENTER  $\left( \bigcirc \right)$  前按錯數字,請按下 CLEAR。再輸入正確的密碼。

## DVD 評等

根據內容鎖定播放已評等的DVD。(非所有光 碟均進行評等。)

#### [等級 1-8]

評等1為最嚴格,評等8為最不嚴格。

### [解鎖]

若您選擇 [解除鎖定], 即不會啟動家長控 制功能,會完整播放光碟內容。

### Blu-ray碟片等級

設定 BD-ROM 播放的期限。 按數字鍵輸入 BD-ROM 的檢視期限。

#### [255]

可播放所有BD-ROM。

#### [0-254]

以光碟上相對應的評等禁止播放BD-ROM。

### 4 注意

僅附有先進分類控制內容的藍光光碟才能 使用[Blu-ray碟片等級]功能。

## 地域代碼

根據第 72 頁的清單,輸入用以評等 DVD 影片 光碟的區碼。

# [其它]功能表

### 指標

設定 USB 滑鼠指標的速度和大小。

#### [速度]

設定 USB 滑鼠的移動速度。

#### [尺寸]

選擇 USB 滑鼠的指標大小。

1 注意 」

指標功能已最佳化以便於 Internet 使用。

### DivX® VOD

關於 DIVX 視訊:DivX® 是由 DivX, LLC (Rovi Corporation 的子公司) 建立的數碼視訊格式。這 是 DivX 官方認可的 DivX Certified® 視訊播放裝 置。 要知道更多資訊和取得更多把您的檔案轉 換至 DivX 視訊的軟件工具,請瀏覽 divx.com。

關於 DIVX 隨選視訊:本 DivX Certified® 裝置必 須加以註冊,才能夠播放所購買的 DivX 隨選 視訊 (VOD) 電影。若想取得您的註冊碼,請前 往您裝置的設定功能表中的 DivX VOD 部份。 請前往 vod.divx.com,以瞭解更多如何完成註冊 的資訊。

#### [註冊]

顯示播放器的註冊碼。

#### [撤銷注冊]

取消啟動播放器及顯示取消啟動碼。

### (■)注意

所有使用本播放器註冊碼從DivX(R) VOD下 載的影片,只能在本機上播放。

**3**

# 快速入門

該播放器可以進入待機模式(低功耗),從而 使用戶在打開時播放器可以立即啟動。將選項 設置為「打開」,啟動「快速入門」功能。

□ 注音

- 如果將「快速入門」設置為「打開」並 且由於電源故障等原因意外地重新連接 了了,播放器將自動啟動至待機狀態。 運行播放器之前,等待片刻直到播放器 進入待機狀態。
- y [快速入門] 設定為 [打開] 時的功率消耗 要高於 [快速入門] 設定為 [關] 時的功率 消耗。

# 自動切斷電源

若播放器進入停止模式五分鐘,即會出現螢幕 保護程式。如果您將此選項設為[打開],自登 幕保護程式顯示後,本裝置將自動在20分鐘內 關閉。設定此選項為[關閉],讓螢幕保護程式 繼續運行,直到使用者使用本機為止。

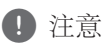

在設定功能表中設定了 [自動關機] 功能後 ,如果主機未連接至外部裝置,且尚未執 行 25 分鐘,則本裝置將自動關閉,以節省 電量。

在透過模擬輸入將主機連接至其他裝置後 6 小時,本裝置也將自動關閉,以節省電 量。

## 電視聲音連接

當電視開啟時,您可以透過本機擴音器收聽電 視聲音。電視和本機應透過光學纜線連線。

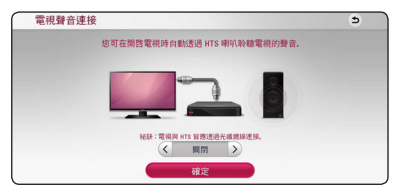

按下 Λ 移動, 按下 </>選取 [打開] 或 [關]。 選取 [確定] 後按下 ENTER (◎)。

# 初始化

#### [出廠設定]

您可重設播放器為原始出廠設定值。

#### [清除 Blu-ray 存儲]

從已連接的 USB 快閃記憶體將 BD-Live 內 容初始化。

4 注意

若使用 [出廠設定] 選項,將播放器恢復為 原廠預設值,則必須重新設定所有的線上 服務及網路設定。

# 軟體

### [訊息]

顯示目前的軟體版本。

#### [更新]

您可直接連接本機至軟體更新伺服器更新 軟體(請參見第66頁)。

### SIMPLINK / ARC

- SIMPLINK 功能允許您用 LG 電視遙控器控制 本機。
- ARC 功能可以啟用支援 HDMI 功能的電視將 音訊流傳送至本播放器的 HDMI OUT。

將該選項設定為 [打開],用以啟動 [SIMPLINK / ARCI 功能。(第16頁)

# <span id="page-33-0"></span>音效

可選擇適合的音效模式。重複按下 SOUND EFFECT, 直到前面板顯示窗或電視機螢幕上出 現欲使用的模式。視音源及效果而定,可能會 顯示不同的等化器項目。

[自然音效]: 您可以享受與 9.1 頻道相同的自然 音效。

[自然]: 可享受舒適自然的聲音。

[迴路輸出]: 視錄音方式來播放多聲道立體聲訊 號。

[低音加強]: 加強左右前置喇叭與超重低音喇叭 的重低音。

[清晰語音]: 此模式可播放清晰的人聲, 提升人 聲的音質。

[遊戲]: 在打電動時可享受更逼真的音效。

[夜晚]: 在深夜以低音量看影片,可使用此模式。

[Up Scaler]: 聆聽 MP3 檔或其他壓縮過的音樂時 ,可強化音效。此模式僅適用於雙聲道音源。

[響度]: 提升低音及高音的音效。

[自定義均衡]: 可升降特定頻率來調整音效。

# 設定 [自定義均衡]

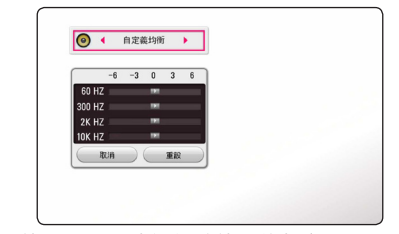

1. 使用 A/V 來選擇欲使用的頻率。

2. 使用 </> 來選擇欲使用的水準。

撰擇 [取消] 撰項,按下 ENTER (●)以取消設定  $\circ$ 

選擇 [重設] 選項,再按 下 ENTER (●)來重設所 有調整值。

# 3D 音效

3D 音效功能不但從前方或背後傳出聲音,甚至 在上方亦有聲音傳出,多個傳出點讓您享受更 加醉人及如電影院般的環迴立體聲音效。重複 按 3D SOUND (3D 音效) 鍵,直至前面板顯示屏 或電視螢幕顯示您心目中的模式。

[3D 音樂]: 該模式提供出眾的環迴立體聲音效, 讓您在家中享受身處演唱會般的音樂體驗。

[3D 影片]: 該模式提供出眾的環迴立體聲音效, 讓您在家中享受身處電影院般的影片體驗。

# <span id="page-34-0"></span>起始功能表顯示

# 使用 [主選單] 功能表

按一下 HOME (△) 時顯示起始功能表。使用 A/V/</> 選取類別並且按一下 ENTER (◎)

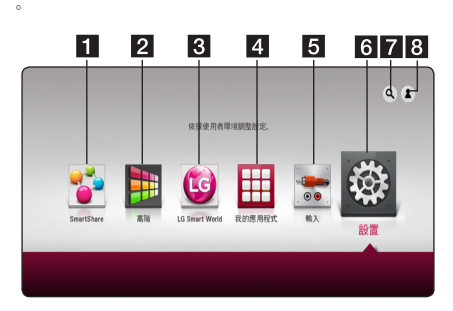

●注意 .

[LG Smart World]、[我的應用程式] 服務和 [搜尋] 功能可能無法使用,這取決於所在 地區。

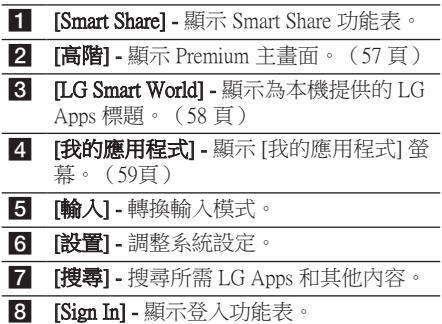

# 使用 Smart Share

您可以透過插入光碟、連接 USB 裝置或使用 家居網路在本機上播放視訊、相片和音訊內容 (DLNA)。

- 1. 按一下 HOME (△) 來顯示起始功能表。
- 2. 選取 [Smart Share] 並且按一下 ENTER (©)。

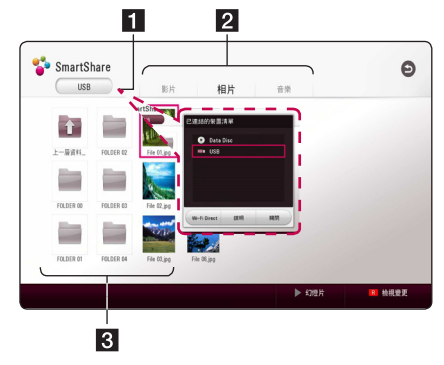

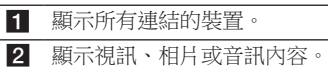

3 在連結的裝置上顯示檔案或資料夾。

# <span id="page-35-0"></span>播放連結的裝置

# 播放光碟 **BD DVD AVCHD ACD**

- 1. 將光碟插入光碟槽。 本機會自動播放多數Audio CD、BD-ROM及 DVD-ROM 光碟。
- 2. 按一下 HOME (△) 並且選取 [Smart Share]。
- 3. 選取光碟圖示。

# ● 注意

- 本手冊的播放功能不適用於所有檔案和 媒體。許多因素會限制使用部分功能。
- 視 BD-ROM 所播放的標題,您可能需要 連接 USB 裝置以正確進行播放。
- y 本播放器無法播放未關閉的 DVD-VR 格 式光碟。
- y 部分 DVD-VR 光碟為 DVD 錄影機使用 CPRM 資料所製成。本機不支援這一類 的光碟。

# 播放 Blu-ray 3D 光碟 **BD**

此播放器能夠播放包含單獨的左眼和右眼的檢 視的 Blu-ray 3D 光碟。

#### 使用前的準備

要使用立體視覺 3D 模式播放 Blu-ray 3D 標 題,您需要:

- 確認電視可觀看 3D,且配有 HDMI 輸入。
- y 必要時,請戴上 3D 眼鏡,體驗 3D 樂趣。
- y 請檢查 BD-ROM 標題是否為 Blu-ray 3D 光碟。
- y 在播放器的 HDMI 輸出和電視的 HDMI 輸入之間連接 HDMI 纜線(類型 A,高 速度 HDMI™ 纜線)。
- 1. 按一下 HOME  $(\Omega)$ ,並且在 [設置] 功能表上 把 [3D 模式] 選項設定為 [打開](29 頁)。
- 2. 將光碟插入光碟槽。 光碟會自動開始播放。
- 3. 更多的使用指引,請參閱您的 3D 電視的使 用手冊。

您也許需要調整顯示設定和電視的設定,改 善 3D 效果。

>小心

- y 長時間觀看 3D 內容也許會引致頭暈或 疲倦。
- y 不建議體弱病患者、小孩和孕婦使用 3D 模式觀看電影。
- y 觀賞 3D 時,如果有頭痛、眼睛疲勞或 暈眩的情況發生,強烈建議您停止播放 ,休息片刻直至恢復正常為止。
## 播放光碟/USB 裝置上的檔案

#### **MOVIE MUSIC PHOTO**

本播放器可以播放光碟或 USB 裝置中的視訊、 音訊及相片檔案。

1. 將資料光碟插入光碟槽或連接 USB 裝置。

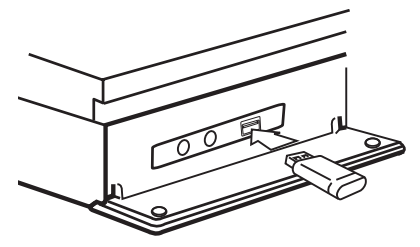

如果處於 HOME 功能表時連接 USB 裝置,播 放器會自動播放載於 USB 儲存裝置的音訊檔案 。如果 USB 儲存裝置載有多種檔案, 螢幕便會 顯示讓您選取檔案類型的功能表。

載入時間或許會需數分鐘,要視平 USB 儲存裝 置載有的內容數量而定。已選取 [取消] 來停止 載入時按一下 ENTER  $(\odot)$ 。

- $2.$  按一下 HOME ( $\Omega$ ).
- 3. 選取 [Smart Share] 並且按一下 ENTER (O)。

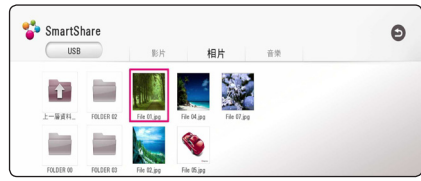

- 4. 在類別中選取所需連結的裝置。
- 5. 選取 [影片]、[相片] 或 [音樂]。
- 6. 使用A/V/</>來選取檔案,並且按一下  $\blacktriangleright$  (播放) 或 ENTER  $\ddot{\bm{\Theta}}$ ) 來播放此檔案。

#### USB 裝置之注意事項

- y 本播放器在存取檔案時(音樂、相片、電影) ,支援以 FAT32 和 NTFS 格式的 USB 快閃 磁碟機/外部 HDD。但對於 BD-Live 和音訊 CD 錄製,可使用 FAT32 格式的 USB 快閃磁 碟機 / 外置 HDD。
- y 本機可支援 USB 裝置內最多四個分割區。
- y 請勿在操作時取出 USB 裝置(播放等操作)。
- 不支援當連接電腦時需要安裝額外程式的 USB裝置。
- y USB 裝置:支援 USB1.1 及 USB2.0 的 USB 裝 置。
- 可播放視訊、音訊及相片檔案。關於每個檔 案的操作細節,請參閱相關說明頁。
- y 建議定期備份,以避免資料遺失。
- 如果使用USB延長纜線、USB 集線器或 USB 多合一讀卡器,可能無法識別 USB 裝置。
- y 部分 USB 裝置可能無法搭配本裝置使用。
- 不支援數位相機與行動電話。
- y 本裝置的 USB 連接埠無法連接至電腦。本裝 置不可作為儲存裝置。

## 播放網絡伺服器上的檔案 MOVIE MUSIC PHOTO

本播放器可以透過家庭網路播放 DLNA 伺服器 上的視訊、音訊及相片檔案。

- 1. 檢查網絡連接及設定(20 頁)。
- $2.$  按一下 HOME ( $\Omega$ ).
- 3. 選取 [Smart Share] 並且按一下 ENTER (©)。

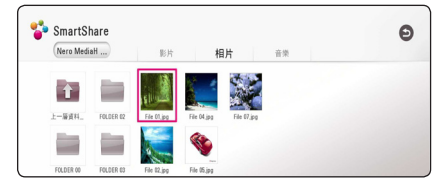

- 4. 在類別中選取 DLNA 媒體伺服器。
- 5. 選取 [影片]、[相片] 或 [音樂]。
- 6. 使用A/V/</>來選取檔案,並且按一下
	- $\blacktriangleright$  (播放) 或 ENTER  $(\bigodot)$  來播放此檔案。

1 注意

- y 68頁為檔案需求內容。
- 無法播放的檔案的縮圖可以顯示,但在 本播放器上無法播放。
- y 字幕檔案名稱和影片檔案名稱必須相同 及放在相同的資料夾中。
- y 播放及操作質素或許會受您的家居網絡 狀況影響。
- y 您或會因應您的電腦環境而遇到連接問 題。
- 若要將 PC 設定為 DLNA 伺服器,請將提 供的 Nero MediaHome 4 安裝在 PC 上。 (39 頁)

## 利用 PC 所用的家庭網 路伺服器

DLNA 為 Digital Living Network Alliance (數位生 活網路聯盟) 的縮寫,其允許使用者存取伺服 器上所儲存的視訊、相片和音訊並可透過家庭 網路在電視上對其進行欣賞。

在連線至 PC 以播放檔案時,應在您的 PC 上安 裝 Nero MediaHome 4 Essentials 程式。

### 安裝 Nero MediaHome 4 Essentials

#### Windows

啟動電腦,將隨附的 CD-ROM 碟片插入電腦的 碟片機。安裝精靈會協助您輕鬆快速地完成安 裝作業。請按下列步驟安裝 Nero MediaHome 4 Essentials:

- 1. 關閉所有Microsoft Windows程式及防毒軟 體。
- 2. 將隨附的 CD-ROM 碟片插入電腦的碟片 機。
- 3. 按下 [Nero MediaHome 4 Essentials]。
- 4. 點選 [Run] 開始安裝。
- 5. 按下 [Nero MediaHome 4 Essentials]。 安裝作業準備就緖,出現安裝精靈。
- 6. 按下[下一頁] 鈕,顯示序號輸入畫面。 按下 [下一頁] 開啟下一個步驟。
- 7. 若您接受所有規定,按下 II accept the License Conditions] 核選方塊,並按下 [下一頁]。若 不同意,將無法安裝。
- 8. 按下 [Typical],按下 [下一頁]。開始進行安 裝。
- 9. 若您要參加匿名資料收集活動,勾選核選方 塊並按下 [下一頁] 鈕。
- 10. 按下 [Exit] 鈕,完成安裝。

#### Mac OS X

- 1. 啟動您的電腦,然後把提供的 CD-ROM 光 碟插入電腦的 CD-ROM 磁碟機。
- 2. 瀏覽 CD-ROM 光碟機,並開啟 "MediaHome\_4\_Essentials\_MAC" 資料夾。
- 3. 按兩下 "Nero MediaHome.dmg" 影像檔 案。 Nero MediaHome 視窗將開啟。
- 4. 在 Nero MediaHome 視窗中,將 Nero MediaHome 圖示拖曳到視窗內的 [應用程式] 資料夾或其他任何想要的位置。
- 5. 現在您只要按兩下剛剛拖曳到的位置中的 Nero MediaHome 圖示,就能啟動應用程式。

## 分享檔案與資料夾

您必須分享電腦上內有電影、音樂、及/或相片 內容的資料夾,才能在播放器上播放。

此部分說明選擇電腦上共享資料夾的程序。

- 1. 按兩下 "Nero MediaHome 4 Essentials" 圖示。
- 2. 按下左側的 [網路] 圖示,在 [網路名稱] 欄 位定義您的 網路名稱。播放器會辨識您輸 入的網路名稱。
- 3. 按下左側的 [Shares] 圖示。
- 4. 按下 [Shares] 畫面的 [Local Folders] 標籤。
- 5. 按下 [Add] 圖示,開啟 [Browse Folder] 視 窗。
- 6. 選擇內有要分享之檔案的資料夾。 您選擇 的資料夾加入共享資料夾清單中。
- 7. 按下 [Start Server] 圖示,啟動伺服器。

4 注意

- y 若播放器未顯示共享資料夾或檔案,按 下[本機資料夾] 標籤的資料夾,並按下[ 更多] 按鈕的[重新掃描資料夾]。
- 請瀏覽網站www.nero.com, 瞭解更多訊 息及軟體工具相關資訊。

#### 關於Nero MediaHome 4 **Essentials**

Nero MediaHome 4 Essentials為可作為DLNA相容 數位媒體伺服器軟體,以與本播放器分享您電 腦內的電影、音樂及照片檔案。

#### 4 注意 \_

- y Nero MediaHome 4 Essentials光碟僅供電腦 使用,不得置入本播放器或非電腦的產 品。
- y 隨附的Nero MediaHome 4 Essentials光碟為 客製化軟體版本,以供與本播放器分享 檔案和資料夾使用。
- y 隨附的Nero MediaHome 4 Essentials 軟體不 支援以下功能:轉換編碼(Transcoding)、 遠端UI(Remote UI)、電視機控制、網路 服務及Apple iTunes。
- y 提供的 Nero MediaHome 4 Essentials 軟體可 在以下網站下載。
	- Windows : http://www.nero.com/ download.php?id=nmhlgewin
	- Mac OS : http://www.nero.com/download. php?id=nmhlgemac
- 本手冊以操作英文版本的Nero MediaHome 4 Essentials 為例。請按照說 明內容操作您的語言版本。

## 系統要求

#### Windows PC

- Windows® XP (Service Pack 2或更新版本)、 Windows Vista® (無須Service Pack)、 Windows® 7 (不需要 Service Pack)、 Windows® XP Media C選擇 Edition 2005 (Service Pack 2或更新版本)、 Windows Server® 2003。
- y Windows Vista® 64-位元版本(以32-位元模式 運行應用程式)。
- y Windows® 7 64 位版本(以 32 位元模式進行 應用程式)
- y 硬碟空間:獨立一般安裝Nero MediaHome需 要200 MB 硬碟空間。
- 1.2 GHz Intel® Pentium® III或AMD Sempron™ 2200+ 處理器。
- y 記憶體:256 MB RAM
- 最少32 MB視訊記憶體的顯示卡,最小解析 度為 800 x 600 像素,16-位元色彩設定。
- y Windows® Internet Explorer® 6.0或更新版本。
- DirectX® 9.0c revision 30 (2006年8月)或更新 版本。
- y 網路環境:100 Mb Ethernet, WLAN

#### Macintosh

- Mac OS X 10.5 (Leopard) 或 10.6 (Snow Leopard)
- y 配備 Intel x86 處理器的 Macintosh 電腦
- y 硬碟空間:獨立一般安裝Nero MediaHome需 要200 MB 硬碟空間。
- y 記憶體:256 MB RAM

一般播放

#### 對音訊及視訊內容的基本操作

#### 停止播放

播放中按 ■ (停止) 鈕。

#### 暫停播放

播放中,按Ⅱ (暫停) 鍵。 按▶(播放) 鍵,繼續播放。

#### 逐格播放 (視訊)

播放電影按下 ■(暫停)。 重複按下 ■(暫停) 逐格播放。

#### 向前或向後掃描

播放時按下 << 或 ▶▶, 快轉或快速倒轉播 放。

重複按下 ◀◀ 或 ▶▶,即可變更播放速度。

#### 變慢播放速度

在暫停播放時, 重複按下▶▶ 以不同速度的慢 動作播放。

#### 跳到下一個/上一個 章節/曲目/檔 案

播放中按下 K<< 或 ▶▶ , 開啟下一個 童節/ 曲目/檔案,或返回目前章節/曲目/檔案的 開始處。

快速按下 K ■ 兩次,回到上一個章節/曲目/ 檔案。

伺服器的檔案清單功能表會顯示資料夾內的各 種內容類型。 按 1◀◀ 或 ▶▶ 鍵瀏覽上一個或 下一個同類型的內容。

#### 對相片內容的基本操作

播放投影片 按▶(播放) 鍵,開始投影片播放。

停止投影片播放 投影片播放中按 ■ (停止) 鈕。

#### 暫停投影片播放

投影片播放中,按 Ⅱ(暫停) 鍵。 按▶(播放) 鍵, 重新開始投影片播放。

#### 跳到上一個/下一個相片

全螢幕檢視相片時,按<或>鍵跳到上一個/ 下一個相片。

## 使用碟片功能表

**BD DVD AVCHD** 

#### 顯示碟片功能表

插入載有功能表的碟片時,功能表畫面會首先 顯示出來。 按選單功能表 (DISC MENU) 在播放 中顯示碟片功能表。

按 W/S/A/D 鍵瀏覽功能表項目。

#### 顯示彈現功能表

某些 BD-ROM 碟片內含播放中顯示的彈現功能 表。

播放中按 TITLE/POPUP 鈕,再用 Λ/V/</> 鈕瀏覽功能表項目。

## 繼續播放 **BD TOVD TAVCHD MOVIE TACD MUSIC**

視使用的光碟,本機會記錄您按下■(停止) 的位置。

若螢幕短暫出現「Ⅲ■(繼續停止)」, 按下▶(播放) 繼續播放(從場景記憶點)。 若您按下 ■(停止)兩次或取出光碟,螢幕會 出現「■(完全停止)」的字樣。 本機會清除 停止點。

● 按下 (り (電源)、▲ (開/關)等按鈕 時,會清除繼續播放點。 □ 注意

- y 恢復播放功能未能應用於含有 BD-J 的 BD-ROM 光碟。
- y 若您在播放BD-ROM 互動標題時按下 Z(停止),本機即會進入完全停止模 式。

## 記憶最後場景

### **BD** DVD

本機可記憶最後一片觀賞的光碟內的最後場 景。 即使您取出光碟或關閉本機電源,仍會將 最後場景儲存在記憶體中。 若您載入有記憶場 景的光碟時,即會自動呼叫場景。

, 注意

- y 播放不同光碟時,會清除上一個光碟的 最後場景記憶功能。
- y 部分光碟可能無法使用此功能。
- y 含有 BD-J 的 BD-ROM 光碟未能應用最 後鏡頭記憶功能。
- y 若您在播放前即關閉本機電源,本機即 不會記憶光碟設定值。

## 螢幕功能表顯示

您可顯示及調整有關內容的各種資訊與設定。

### 控制視訊播放 **BD DVD AVCHD MOVIE**

觀看視訊時您可以控制播放並且設定選項。 播放時,按一下 INFO/MENU (m)。

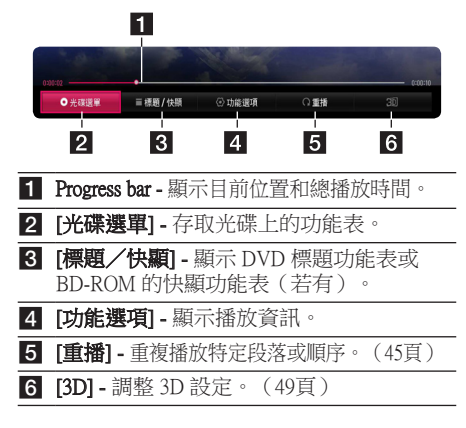

## 在螢幕上顯示內容資訊 **BD** DVD **AVCHD** MOVIE

- 1. 播放時,按一下 INFO/MENU (m)。
- 2. 使用</>選取 [功能選項], 並且按一下 ENTER  $(⑤)$

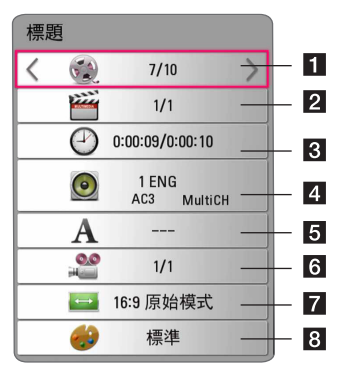

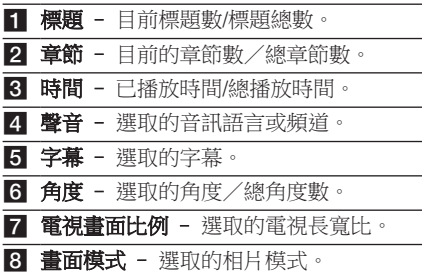

#### 44 操作

1 注意

- 如數秒內沒有按下任何按鈕,勞墓顯示 將會消失。
- y 部分光碟無法選取標題數。
- y 視光碟或標題而定,可用項目會有所不 同。
- 若正在播放互動式 Blu-ray 光碟,會顯示 某些設定資訊但禁止變更。

### 控制相片檢視 **PHOTO**

全螢幕檢視圖片時控制播放並且設定選項 全螢幕檢視圖片時您可以控制播放並且設定選 項。

當您檢視圖片時,接一下 INFO/MENU (Q)。

#### File 01.jpg Q變焦 ▶幻想片 口音樂 ⊙ 功能選項 C 旋轉  $\blacksquare$  $\overline{2}$  $\vert$ 3  $\vert A \vert$ 15 a [幻燈片] - 開始或暫停投影片放映。 2 [音樂] - 為投影片放映選取背景音樂(49頁)。 c [功能選項] - 顯示投影片放映選項。 4 [旋轉] - 順時針旋轉相片。 5 [變焦] - 顯示 [變焦] 功能表。

#### 設定投影片放映選項

用全螢幕檢視相片時,您可以使用多種選項。

- 1. 當您檢視圖片時,按一下 INFO/MENU (Q)。
- 2. 使用</> 医取 [功能選項], 並且按一下 ENTER  $(\odot)$ .

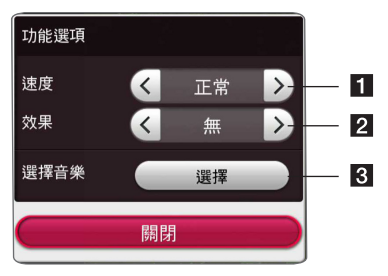

- **1 [速度] -** 使用</>>選取投影片放映中的相 片之間的切換效果。
- 2 [效果] 使用</>選取投影片放映中的相 片之間的延遲速度。
- 8 [選擇音樂] 為投影片放映選取背景音樂 (49 頁)。

## 進階播放

### 重複播放

#### **BD DVD AVCHD ACD MUSIC** | MOVIE

#### Blu-ray 光碟/DVD/視訊檔案

播放時,按一下 REPEAT (C) 來選取所需重 複模式。

A-B – 連續重複播放所選擇的段落。

Chapter – 重複播放目前的章節。

- Title 重複播放目前的標題。
- All 重複播放所有標題或檔案。
- Off 傳回標準播放。
- 按一下 CLEAR,即可傳回至標準播放。

#### 音訊 CD/音訊檔案

播放時,重複按下 REPEAT (亡コ) 來選取所需 重複模式。

–連續重複選取部分。(僅音訊 CD)

Track–重複播放目前曲目或檔案。

All –重複播放所有曲目或檔案。

- All –隨機重複播放所有曲目或檔案。
- $\Upsilon$  隨機播放此曲目或檔案。

按一下 CLEAR,即可傳回至標準播放。

1 注音 \_\_

部分光碟或標題可能無法使用此功能。

## 重複特定部分 **BD DVD AVCHD ACD MOVIE**

本播放器可重複播放您選取的部分。

- 1. 播放時,按一下 REPEAT  $(C_2)$ 來選取 [A-B] 並且在您想要重複的部分開頭按一下 ENTER  $(\odot)$ .
- 2. 在此部分末尾按一下 ENTER (@)。將連續 重複播放您選取的部分。
- 3. 按一下 CLEAR, 即可值回至標進播放。

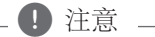

- y 您不可選取短於 3 秒鐘的內容。
- y 部分光碟或標題可能無法使用此功能。

### 從已選的時間開始播放 **BD DVD AVCHD MOVIE**

- 1. 播放時,按一下 INFO/MENU (口)。
- 2. 使用</>>選取 [功能選項], 並且按一下 ENTER  $(\odot)$ .
- 3. 選取 [時間] 選項,然後從左至右按小時、 分鐘、秒的格式輸入要尋找的時間。 例如,要尋找 2 小時 10 分 20 秒的鏡頭,輸 入「21020」並按 選擇 鍵。 挤一下</>快捲或回捲 60 秒。
- 4. 按一下 ENTER (◎)從選取的時間開始播放  $\circ$

#### 4 注意

- y 部分光碟或標題可能無法使用此功能。
- 此功能或未能使用,要視乎檔案種類及 DLNA 伺服器的能力而定。

## 選取字幕語言 **BD** DVD **AVCHD** MOVIE

- 1. 播放時,按一下 INFO/MENU (同)。
- 2. 使用</>選取 [功能選項], 並且按一下 ENTER  $(③)$
- 3. 使用A/V選取 [字幕] 選項。
- 4. 使用</>選取所需字幕語言。 诱過按一下 ENTER (◎), 您可以設定各種 字幕選項。
- 5. 按一下 BACK (1) 結束 On-Screen 顯示。

1 注意 」

您只能透過光碟功能表,變更部分光碟的 字幕選項。此時按下 TITLE/POPUP 或 DISC MENU 按鈕,在光碟功能表選項中選取合 適的字幕。

## 收聽其他音訊 **BD DVD AVCHD MOVIE**

- 1. 播放時,按一下 INFO/MENU (同)。
- 2. 使用</>>選取 [功能選項], 並且按一下 ENTER  $(①)$ .
- 3. 使用A/V選取 [聲音] 選項。
- 4. 使用</>//> 撰取所需音訊語言、音訊曲目或 音訊頻道。

● 注意

- 您只能诱過光碟功能表在部分光碟上變 更音訊選擇。此時按下TITLE/POPUP或 DISC MENU鈕,在光碟功能表的選項中 選擇合適的音訊。
- 在您切換聲音之後,顯示和實際聲音可 能會暫時不一致。
- 在 BD-ROM 光碟上, 在螢幕顯示中會以 [MultiCH] 顯示多聲道格式(5.1 聲道或 7.1 聲道)。
- 您可以按 AUDIO 按鈕,直接在畫面顯示 上選擇 [聲音] 選項。

從不同角度觀看

### **BD** DVD

若光碟內有以不同攝影機角度拍攝的場景,您 就能在播放時變更不同攝影機角度。

- 1. 播放時,按一下 INFO/MENU (同)。
- 2. 使用</> /> 選取 [功能選項], 並且按一下 ENTER  $(①)$ .
- 3. 使用A/V選取 [角度] 選項。
- 4. 使用</>>選取所需角度。
- 5. 按一下 BACK  $(1)$  結束 On-Screen 顯示。

## 變更電視長寬比

#### **BD AVCHD MOVIE**

您可以在播放時變更電視長寬比。

- 1. 播放時,按一下 INFO/MENU (同)。
- 2. 使用</>選取 [功能選項],並且按一下 ENTER  $(\odot)$ .
- 3. 使用A/V選取 [雷視書面比例] 選項。
- 4. 使用</>選取所需選項。
- 5. 按一下 BACK (二) 結束 On-Screen 顯示。

4 注意

即使在螢幕顯示中更改 [電視畫面比例] 選項 的值,[設置] 功能表中的 [電視畫面比例] 選 項也不會變更。

# 變更字幕 Code Page

### **MOVIE**

如未能正常顯示字幕,您可以轉換字幕編碼頁 面,以正常檢視字幕檔案。

- 1. 播放時,按一下 INFO/MENU (同)。
- 2. 使用</> /> 選取 [功能選項], 並且按一下 ENTER  $(①)$ .
- 3. 使用A/V選取 [代碼百] 選項。
- 4. 使用</>選取所需代碼選項。

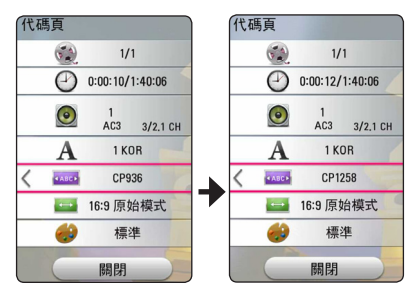

5. 按一下 BACK (二) 結束 On-Screen 顯示。

### 變更影像模式 **BD DVD AVCHD MOVIE**

您可以在播放時變更 [畫面模式] 選項。

- 1. 播放時,按一下 INFO/MENU (同)。
- 2. 使用</>>選取 [功能選項], 並且按一下  $ENTER$  ( $\odot$ )  $\circ$
- 3. 使用A/V選取 [書面模式] 選項。
- 4. 使用</>>選取所需選項。
- 5. 按一下 BACK (二) 結束 On-Screen 顯示。

#### 設定 [使用者設定] 選項

- 1. 播放時,按一下 INFO/MENU (同)。
- 2. 使用</>>選取 [功能選項], 並且按一下 ENTER  $(⑤)$ .
- 3. 使用A/V選取 [角度] 選項。
- 4. 使用</> /> 選取 [使用者設定] 選項, 並且按  $-\top$  ENTER  $(\circledbullet)$ .

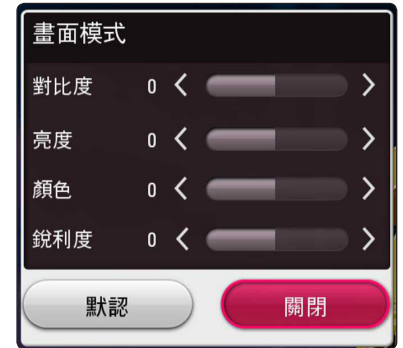

- 5. 使用A/V/</>調整 [書面模式] 選項。 撰取 [默認] 撰項然後按一下 ENTER (@)重 設所有視訊調整。
- 6. 使用A/V/</>選取 [關閉] 選項, 並且按  $-\top$  ENTER  $\left( \text{\textcircled{{\small 8}}} \right)$ 宗成設定。

### 檢視內容資訊 **MOVIE**

播放器可顯示內容資訊。

- 1. 使用A/V/</>選取檔案。
- 2. 按一下 INFO/MENU (口) 顯示選項功能表。 螢幕會顯示檔案資訊。

視訊播放時,您可以透過按一下 TITLE/POPUP 顯示檔案資訊。

#### 4 注意

螢幕上顯示的資訊可能與真正的內容資訊 不符。

## 變更內容清單檢視方式 MOVIE MUSIC PHOTO

在 [Smart Share] 功能表上,您可以變更內容清 單檢視。

重複按紅色 (R) 按鈕。

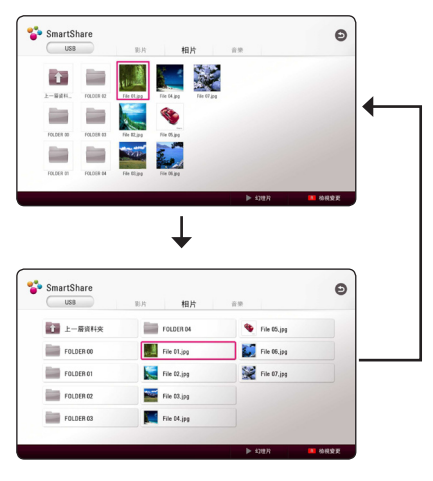

## 選取字幕檔案

## **MOVIE**

如果字幕檔案名稱與影片檔案的名稱不同, 您 需要在播放影片前,在 [影片] 功能表選取字幕 檔案。

- 1. 使用A/V/</>選取您想要在 [影片] 功能 表中播放的字幕檔案。
- 2. 按一下 ENTER  $(\odot)$ 。

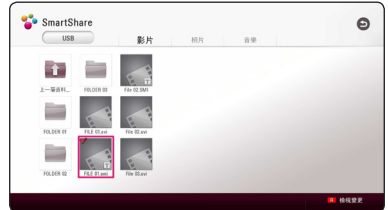

再次按一下 ENTER (@)刪除字幕檔案。播 放影片檔案時,會顯示已選的字幕檔案。

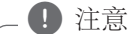

- 若您在播放時按一下■ (停止),字幕選 取將會取消。
- y 此功能不適用於透過家居網路播放伺服 器上的檔案。

### 投影片放映時聽音樂

#### **PHOTO**

您可以在顯示相片檔案的同時聆聽音樂。

- 1. 全螢幕檢視相片時, 按一下 INFO/MENU (m) 顯示選項功能表。
- 2. 使用</>>選取 [功能選項], 並且按一下 ENTER  $(①)$ .
- 3. 使用A/V選取 [選擇音樂] 選項,並目按一  $\overline{\mathrm{F}}$  ENTER  $(\bigodot)$  顯示 [選擇音樂] 功能表。
- 4. 使用A/V選取裝置,並且按一下 ENTER  $\circ$

可用裝置可能會因為目前相片文件的位置不 同而有所不同。

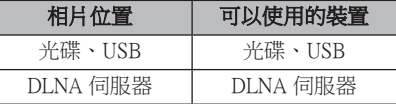

5. 使用A/V來選取您想要播放的檔案或資料 夾。

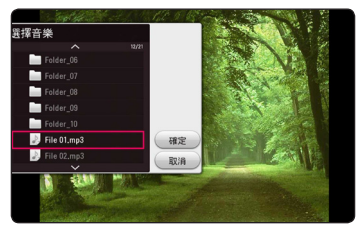

選取日並且按一下 ENTER (@) 來顯示上部 目錄。

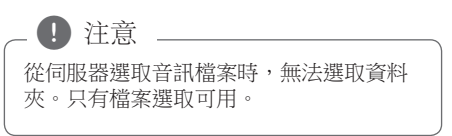

6. 使用>來選取 [確定],並且按一下 ENTER (b) 來完成音樂選取。

## 將 2D 內容轉換為 3D **BD DVD AVCHD MOVIE**

此功能允許您將 2D 內容轉換為 3D。在播放之 時,您可在 [3D] 選項中調節 3D 深度與距離。

- 1. 播放時,按一下 INFO/MENU (同)。
- 2. 選取 [3D],然後按下 ENTER (◎)。
- 3. 使用 A/V/</> 來選取所需選項。 撰擇 [默認] 撰項,再按下 ENTER  $(\odot)$ , 重 設所有影片調整值。
- 4. 使用 A/V/</> 選擇 [關閉] 選項, 然後 按 ENTER (b) 按鈕完成設定。

4 注意

- 在已設定為 Ultra HD 解析度之時,若您 在 [3D] 中選取 [打開],則 Ultra HD 解析 度自動變更為原始解析度。
- 可能無法將超過 30 fps (書面比率) 的影 片檔案轉換至 3D。

操作 **4**

## 進階功能

#### Wi-Fi Direct™ 連接

### 連接至 Wi-Fi Direct™ 認證的設備 **MOVIE MUSIC PHOTO**

該播放器可以播放 Wi-Fi Direct™ 認證設備中的 電影、音樂和圖片檔。 Wi-Fi Direct™ 技術使得 播放器可以直接連接至 Wi-Fi Direct™ 認證的設 備而不需要先連接至接入點等網路設備。

#### 對於 Wi-Fi Direct™ 認證裝置

- 1. 開啟 Wi-Fi Direct™ 認證裝置,執行其 Wi-Fi Direct 功能。
- 2. 執行此裝置上的 DLNA 應用程式。

#### 對於您的播放器

- 3. 在 [設置] 功能表中選取 [網路] 選項,然後  $\overline{\mathcal{R}}$  —  $\overline{\mathcal{F}}$  ENTER  $(\bigcirc)$  ·
- 4. 選取 [Wi-Fi Direct] 撰項,然後按一下 ENTER  $(\odot)$   $\circ$

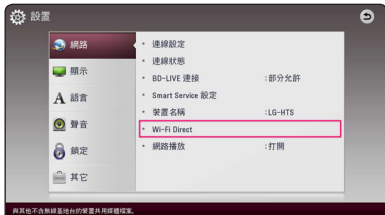

5. 使用 △/ V 在清單中選取一個 Wi-Fi Direct™ 装置,然後按下 ENTER  $\left(\mathbf{\Theta}\right)$ 。

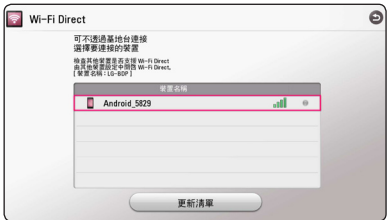

Wi-Fi Direct™ 連接將繼續。請遵循螢幕上的 步驟。

如果您想重新掃描可用 Wi-Fi Direct™ 裝置  $\cdot$  請選取 [更新清單] 並按下 ENTER ( $\odot$ )。

要想從裝置清單中選取伺服器,檔案或資料 夾必須透過已連線之 Wi-Fi Direct™ 裝置的 DLNA 伺服器共用。

6. 使用 A/V/</> 選取 [影片]、[相片] 或  $[$ 音樂 $]$ , 然後按下 ENTER  $($   $)$   $\circ$ 

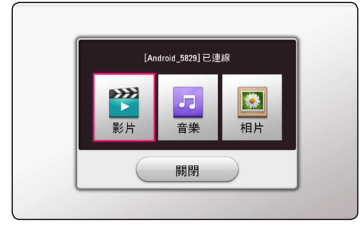

7. 使用 A/V/</> 來選取檔案,並目按一  $\overline{\mathrm{F}}$  ENTER ( $\odot$ ) 來播放此檔案。

#### ● 注意

- y 為得到更好的傳輸效果,將播放器儘量 放在靠近 Wi-Fi Direct™ 認證伺服器的位 置。
- y 該播放器一次只能連接 1 個設備。不能 進行多個連接。
- 如果設備在已連接 Wi-Fi Direct™ 功能時 嘗試連接無線網路,Wi-Fi Direct™ 連接 將被強制斷開。
- 如果該播放器和 Wi-Fi Direct™ 設備被 連接到不同的局域網,將導致 Wi-Fi Direct™ 連接無法使用。
- 當您把 Wi-Fi Direct™ 認證裝置連接至您 的播放機時,不支援 PIN 網路連接。
- y 本產品無法連接到 Group Owner 模式下 的 Wi-Fi direct™ 裝置。

## 享受 Miracast™

您可以透過您的播放機以無線方式在電視螢幕 上鏡像 Miracast 認證裝置的螢幕和聲音。

#### 在 Miracast™ 認證裝置上

1. 開啟 Miracast 認證裝置並且執行它的 [Miracast] 功能。

#### 在您的播放機上

- 2. 按一下 HOME  $($  $)$ 。
- 3. 選取 [Miracast] 並且按一下 ENTER  $(\odot)$ 。

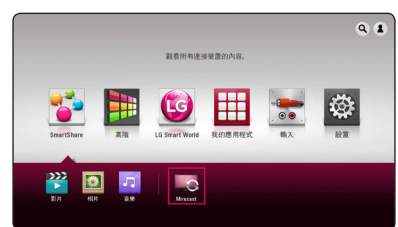

4. 在此清單中使用 A/V選取 Miracast 裝置, 並按一下 ENTER  $(\odot)$ 。

Miracast 功能將自動繼續。

如果您想要重新掃描 Miracast 裝置,選取  $[$ 更新清單] 並且按一下 ENTER $($ **)**。

1 注意

- y 為了更好地進行鏡像,請把 Miracast 認 證裝置放置於離播放機盡可能近的地方  $\circ$
- y 該播放器一次只能連接 1 個裝置。不能 進行多個連接。
- y 鏡像時,無法同時使用無線網路或 Wi-Fi Direct<sup>。</sup>
- y 若 Miracast 認證裝置不在 [Miracast] 待命 模式中,此播放機無法找到該裝置。
- 由於您的無線網路情況不同,鏡像可能 是不穩定的。
- 鏡像時, 登幕可能會被剪切, 具體取決 於您的電視設定。在這種情況下,請調 整您的電視機上的顯示設定。

### 享受 BD-Live™

## **RD**

支援具備網絡擴展功能的 BD-Live 的 BD-ROM 使您只要把播放器連接到互聯網,便可享受如 下載電影預告片等更多功能。

- 1. 檢查網絡連接及設定(20頁)。
- 2. 把USB儲存裝置插入前面板上的 USB 連接埠。 需要USB儲存裝置下載獎金內容。
- 3. 按一下 HOME (△), 並且選項選項選項選項 選項在 [設置] 功能表上設定 [BD-LIVE 連接] 選項(27 頁)。

由於光碟不同,若 [BD-LIVE 連接n] 選項設 定為 [部分允許],可能無法操作 BD-Live 功 能。

4. 插入有 BD-LIVE 的 BD-ROM。

此操作可能會根據光碟的不同而有所不同。 請參閱此光碟隨附的手冊。

### >小心

正在下載內容或Blu-ray光碟還在光碟槽內 時,請勿取出連接的USB 裝置。如此可能 損壞相連的USB 裝置;損壞的USB 裝置 無法再正常使用 BD-Live 功能。若相連的 USB 裝置因此損壞,您可以在電腦上格式 化相連的USB 裝置,重新再搭配本播放器 使用。

4 注意

- y 部分地區的內容提供商可能會決定限制 存取某些 BD-Live 內容。
- y 可能需要數分鐘的時間載入及開始使用 BD-Live 內容。
- 對於 BD-Live,只能使用 FAT32 格式化 的 USB 快閃磁碟機/外部 HDD。

# 音訊 CD 錄音

52 操作

#### 您可以將音訊 CD 上的一個曲目或全部曲目錄 製至 USB 儲存裝置。

- 1. 將USB 儲存裝置插入前置面板上的USB 連 接埠。
- 2. 在播放器中插入一張音訊 CD。 光碟會自動開始播放。
- 3. 按下 (●) REC 按鈕以開始 [光碟錄製]。

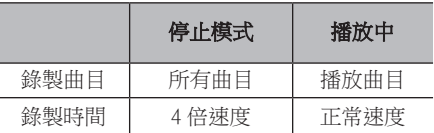

### 從調頻廣播或 AUX 源錄製

您可以從調頻廣播或 AUX 源錄製至 USB 儲存 裝置。

- 1. 將USB 儲存裝置插入前置面板上的USB 連 接埠。
- 2. 在調頻廣播模式中,調諧至所需電台﹙見第 56 頁「操作廣播」﹚或在 AUX 模式中,開 始從外部源播放﹙見第 18 頁「連接 AUX」 ﹚。
- 3. 按下遙控器上的 (●) REC 按鈕。 - 錄製檔案儲存至 "EXT\_REC" 資料夾。

4 注意

- y 錄製時僅可使用 FAT32 格式的 USB 快閃 記憶體 / 外置 HDD。
- y 音訊曲目以 192 kbps 的速度錄製為音訊 檔案。調頻廣播電台和 AUX 源以 128 kbps 的速度錄製為音訊檔案。
- y 表格中的音訊 CD 錄製時間是大致時間。
- USB 裝置的實際錄製時間視 USB 儲存裝 置的性能而異。
- y 錄寫到 USB 儲存裝置時,請確保裝置上 至少有 50 MB 的可用空間。
- 錄製來源的長度應長於 20 秒鐘,以便正 確地進行錄製。
- 錄製中請勿關閉此播放器的電源或取出 已連接的USB 儲存裝置。

本播放器的錄寫及複製功能僅供個人非商 業性質使用。 對受到複製保護的內容的無 授權複製,包括電腦程式、檔案、廣播及 錄音,可能觸犯版權保護法造成刑事犯罪 行為。 本設備不應用於此類目的。 LG 茲 鄭重聲明,對非法流通或以盈利為目的之 無授權使用不負任何責任。 >小心

務請負責 尊重版權

#### LG Tag On

LG Tag On 允許您為 NFC啟用電話安裝並且打 開 "LG AV Remote" 應用程式。

1. 在此播放機上粘貼提供的 LG Tag On 貼紙。

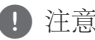

我們建議您首先要仔細思考在哪粘貼貼紙 ,因為一旦粘貼就很難刪除。 , 注意

- 2. 在您的 NFC 啟用電話背面粘貼 LG Tag On 貼紙。
	- 若 "LG AV Remote" 應用程式未安裝至 您的 NFC 啟用電話,會顯示帶有 "LG AV Remote" 應用程式的已連結的螢幕。
	- 若 "LG AV Remote" 應用程式已安裝至 您的 NFC 啟用電話, "LG AV Remote' 應用程式已啟動。

- y 您必須為您的 Android 4.0 或更高版本的 NFC 啟用電話啟動 NFC 功能。
- 若您的 NFC 啟用電話的螢幕已鎖定,將 無法讀取 LG Tag On 貼紙。
- y 若您的智慧電話外殼已鍍鉻,則 NFC 不 可用。依電話外殼之材質或厚度而定,  $\Phi$  社意<br><br>您必須為您的 Android 4.0<br>NFC 啟用電話啟動 NFC 功<br>若您的 NFC 啟用電話的資<br>無法讀取 LG Tag On 貼紙<br>若您的智慧電話外殻之材質<br>若您的智慧電話外殻之材質<br>可用。依電話外殻之材質<br>可用。依電話外殻之材質

#### LG AV Remote

您可透過家用網絡使用 iPhone 或 Android 電話 控制此播放器。 必須將此播放器和您的電話連 線至無線網路裝置,如存取點等。

關於「LG AV Remote」 之詳細資訊,請造訪 「Apple iTunes」或「Google Android Market (Google Play Store)」。

## 播放 iPod

可欣賞iPod裡的音樂。請參見iPod使用手冊,以 瞭解使用iPod的詳細方法。

#### 準備

在連接 iPod 前,請關閉本機電源並將本機音量 調到最低。

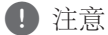

使用 iPod 附帶的 iPod 電纜。

1. 將 iPod 連線至前置面板上的 USB 連接埠。 若開啟本機電源,會自動開啟 iPod 的電源 且開始充電。

在 HOME 選單裡連接 iPod 時,播放器會自 動播放音樂。

2. 使用 A/V/</> 來選擇檔案,並按下 ENTER  $\left( \bigcirc \right)$  來播放。

### 在螢幕上播放 iPod

- 1. 將 iPod 連線至前置面板上的 USB 連接埠。
- $2.$  按下 HOME ( $\Omega$ ).
- 3. 使用 </> 選取 [Smart Share], 然後選取在 功能表上的 iPod。
- 4. 使用 A/V/</> 選取檔案, 按下 ENTER (b) 播放。

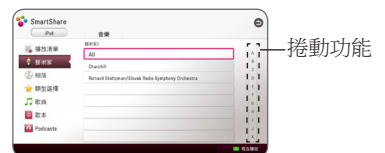

在螢幕上使用強力捲動功能,就能輕鬆搜尋 檔案。

使用 D 選擇動力捲軸,然後選擇所需內容 的首字母。

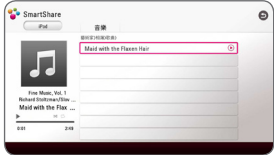

按重複 (REPEAT) (C) 選擇想要的重複模 式:曲目(二)、全部(二)、隨機播放全部 (入 公)、隨機播放(入)、關(不顯示)。

4 注意

若選擇 iPod 的 OSD 語言為簡體中文,將無 法正常使用強力捲動功能。

## 使用iPod IN模式

請直接透過 iPod 控制。您可以使用隨機提供的 遙控器控制 iPod 中的音樂。

- 1. 將 iPod 連線至前置面板上的 USB 連接埠。 若開啟本機電源,會自動開啟iPod的電源且 開始充電。
- 2. 按下 FUNCTION, 選 iPod IN 模式。

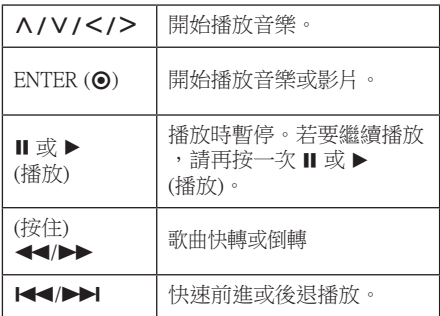

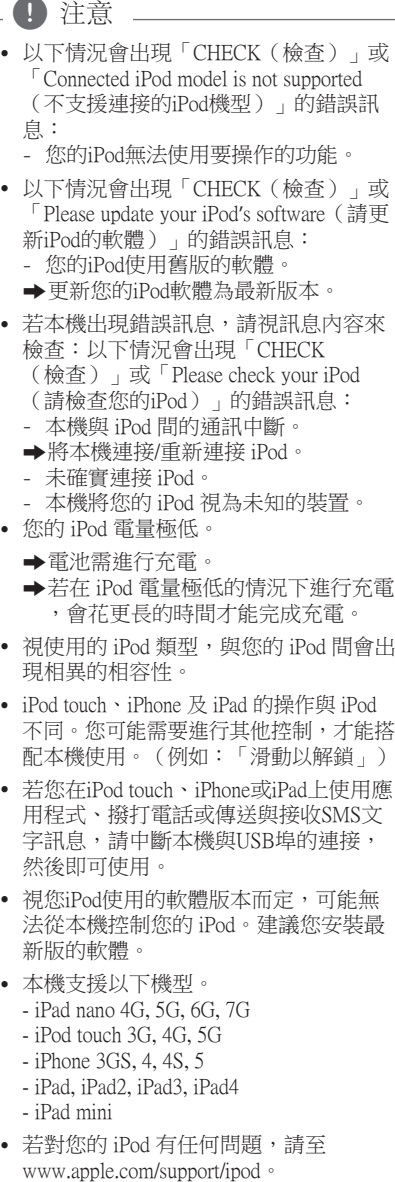

- 您的iPod無法使用要操作的功能。
- y 以下情況會出現「CHECK(檢查)」或 「Please update your iPod 's software(請更 新iPod的軟體)」的錯誤訊息:
	- 您的iPod使用舊版的軟體。
	- /更新您的iPod軟體為最新版本。
- y 若本機出現錯誤訊息,請視訊息內容來 檢查:以下情況會出現「CHECK (檢查)」或「Please check your iPod (請檢查您的iPod)」的錯誤訊息:
	- 本機與 iPod 間的通訊中斷。
	- →將本機連接/重新連接 iPod。
	- 未確實連接 iPod。
	- 本機將您的 iPod 視為未知的裝置。
- y 您的 iPod 電量極低。
	- /電池需進行充電。
	- /若在 iPod 電量極低的情況下進行充電 ,會花更長的時間才能完成充電。
- 視使用的 iPod 類型,與您的 iPod 間會出 現相異的相容性。
- iPod touch、iPhone 及 iPad 的操作與 iPod 不同。您可能需要進行其他控制,才能搭 配本機使用。(例如:「滑動以解鎖」)
- y 若您在iPod touch、iPhone或iPad上使用應 用程式、撥打電話或傳送與接收SMS文 字訊息,請中斷本機與USB埠的連接, 然後即可使用。
- y 視您iPod使用的軟體版本而定,可能無 法從本機控制您的 iPod。建議您安裝最 新版的軟體。
- 本機支援以下機型。 - iPad nano 4G, 5G, 6G, 7G
	- iPod touch 3G, 4G, 5G
	- iPhone 3GS, 4, 4S, 5
	- iPad, iPad2, iPad3, iPad4
	- iPad mini
- y 若對您的 iPod 有任何問題,請至

## 操作廣播

務必連接天線(請見第17頁)。

#### 收聽廣播節目

- 1. 按下 FUNCTION, 直到顯示窗出現TUNER (FM)的字樣。開始播放最近收聽的電台。
- 2. 按住 TUNING(-/+)約兩秒鐘,直到頻率指 示器開始變動。 本機找到電台時即會停止掃描。 或重複按下 TUNING(-/+)。
- 3. 按 VOL (+/-) 鍵調節音量。

### 預設廣播電台

可預設 50 個 FM 電台。 在轉台前請調低音量。

- 1. 按下 FUNCTION,直到顯示窗上出現TUNER (FM)的字樣。
- 2. 使用 TUNING (-/+) 功能來選擇要使用的頻 率。
- 3. 按下 ENTER (◎), 在顯示窗裡預設的電台 編號會閃動。
- 4. 按下 PRESET (-/+),選擇要使用的預設電 台編號。
- $5.$  按下 ENTER  $\left(\bigodot\right)$ 。將雷台儲存起來。
- 6. 重複步驟 2 到 5,以儲存其他電台。

#### 刪除已儲存的電台

- 1. 按下 PRESET (-/+),選擇要刪除的電台預 設編號。
- 2. 按下 CLEAR, 在顯示窗裡預設的雷台編號 會閃動。
- 3. 再次按下 CLEAR, 刪除所選擇的預設電台 編號。

#### 刪除所有已儲存的電台

按住 CLEAR 鈕兩秒鐘。閃動「ERASE ALL」 的字樣。再次按下 CLEAR 鈕。此時會刪除所 有已儲存的電台。

### 改善FM收訊不佳的情況

按下遙控器上 B (藍色) (MONO/STEREO)的 彩色按鈕。將撰台器從立體聲切換為單音,通 常就能改善收訊不佳的情況。

## 使用 USB 鍵盤或滑鼠

您可以連接 USB 鍵盤和/或滑鼠以鍵入文字和 導覽功能表。

- 1. 將 USB 鍵盤或滑鼠連接至 USB 後置面板上 的連接埠。
- 2. 使用鍵盤鍵入文字或使用滑鼠導覽功能表。

#### 4 注意 \_

建議使用下列鍵盤和滑鼠。

- Logitech Wireless Combo MK520
- Logitech Wireless Combo MK320
- Logitech Wireless Combo MK260
- Microsoft Wireless Desktop 5000
- Microsoft Wireless Desktop 3000
- Microsoft Wireless Desktop 2000
- Microsoft Wireless Desktop 800

## 使用 Premium

您可以透過 Premium 功能使用網絡上的各種內 容服務。

- 1. 檢查網絡連接及設定(20 頁)。
- 2. 按一下 HOME  $\left( \bigcirc \right)$ .
- 3. 使用</>選取 [高階], 並且按一下 ENTER  $\Theta$

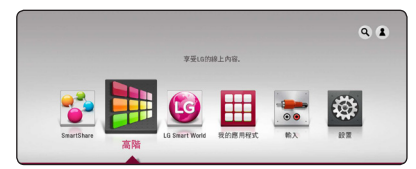

4. 使用A/V/</>選取一項線上服務,並且 按一下 ENTER  $\left(\bigcirc\right)$ 。

y 要瞭解每個服務的詳細資訊,請聯絡內 容供應者或瀏覽服務的支援連結。 y Premium 服務的內容與服務相關資訊 (包括使用者介面)會有所變更。請參閱 各項服務的網站,以取得最新的資訊。 y 使用包含無線網路連線的高階功能時, 可能會因受到使用無線電頻率的家用裝 置所干擾,致使串流速度不正常。 • 若要更新國家設定,請移至 [設置] > □ 注音

[網路] > [Smart Service 設定] > [國家設定]。 選取 [手動] 並按下 [國家設定] 功能表上 之ENTER (b)。

## 使用 LG Smart World

您可以透過互聯網在本播放器上使用 LG 應用 程式服務。您可以輕易從 LG Smart World 找到 及下載多種應用程式。

- 1. 檢查網絡連接及設定(20 頁)。
- 2. 按一下 HOME  $\left( \bigodot \right)$ .
- 3. 選取ILG Smart World1,並且按一下 ENTER (◎)

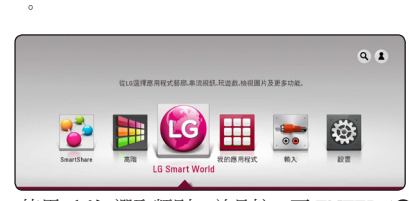

- 4. 使用</>選取類別,並且按一下 ENTER (◎)  $\circ$
- 5. 使用A/V/</>選取應用程式,並且按一  $\overline{\mathsf{F}}$  ENTER  $(\bigodot)$ 來顯示此資訊。
- 6. 當醒目提示 [安裝] 圖示時,按一下 ENTER (b)。應用程式會安裝至本播放器。 若要將應用程式安裝至播放器,使用者需要 登入。有關登入的詳細信息,請參閱58 頁。
- 7. 按下紅色 (R) 按鈕以顯示 [我的應用程式] 螢幕。
- 8. 選取已安裝的應用程式並且按一下 ENTER (b)來執行。

(■ 注意

- y [LG Smart World]、[我的應用程式] 服務 和 [搜尋] 功能可能無法使用,這取決於 所在地區。
- 安裝需要付費的應用程式,您需要成為 付費會員。瀏覽 www.lgappstv.com 瞭解 更多資訊。

### 登入

要使用[LG Smart World]功能, 您需要以您的帳 戶登入。

- 1. 在主功能表上選取 [2] 圖示並按下 ENTER  $($  (a)  $)$   $\circ$
- 2. 使用虛擬鍵盤輸入 [ID] 及 [密碼] 欄位。 如果您沒有帳戶,請按紅色 (R) 按鈕登錄。
- 3. 使用A/V/</>選取 [確定],並且按一下 ENTER  $\left(\bigodot\right)$  以您的帳戶登入。 如果您選取 [自動登入] 核取方塊, 您的 ID 及密碼會被記住,不須輸入即可自動登入。

#### 1 注意

若要檢視您的帳戶及應用程式資訊,請選取 [2] 圖示並按下主功能表上之 ENTER (2), 然後選取 [My Page] 選項。

### 搜尋線上內容

若您從線上服務找到指定內容有困難,您可以 诱過在 [Q] 功能表中輸入關鍵字來使用一體化 搜尋功能。

- 1. 按一下 HOME  $( \mathbf{\Omega} ).$
- 2. 使用A/V/</> 在起始功能表上選取 [Q] 圖示,並且按一下 ENTER  $\left(\mathbf{\Theta}\right)$ 。 出現 [4]功能表。
- 3. 按下 ENTER  $(\odot)$ 。此時虛擬鍵盤自動顯示。
- 4. 使用A/V/</>來選取字母,然後按一下 ENTER (@) 來確認您存虛擬鍵盤上的選取。
- 5. 完成輸入關鍵字時,選取 [-] 並且按一下  $ENTER$  ( $\odot$ ) 來顯示搜尋結果。
- 6. 使用A/V/</>選取所需内容,並且按一  $\overline{\mathrm{F}}$  ENTER  $(\bigodot)$  來直接移動至選取的內容。

1 注意

- y [LG Smart World]、[我的應用程式] 服務 和 [搜尋] 功能可能無法使用,這取決於 所在地區。
- 搜尋功能無法搜尋所有線上服務中之內 容。 此功能僅適用於特定線上服務。

## 使用 My Apps 功能表

在 [我的應用程式] 功能表中,您可以移動或移 除已安裝的應用程式。

1. 按一下 HOME  $\left( \bigodot \right)$ .

 $\circ$ 

 $2.$  選取 [我的應用程式],並且按一下 ENTER  $\ddot{\mathbf{O}}$ 

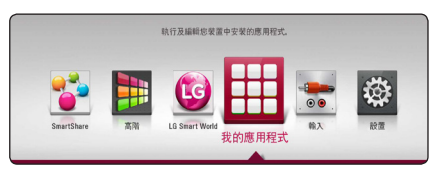

3. 在 [我的應用程式] 功能表上按下紅色 (R) 按鈕。

#### 移動應用程式

- $1.$  選取一個應用程式,然後按下 ENTER  $\left( \ම$ 顯示選項。
- 2. 使用A/V選取 [移動],並且按一下 ENTER  $($  (a)  $\circ$
- 3. 使用A/V/</>選取您想要移動至的位置  $\cdot$  並且按一下 ENTER  $(\odot) \circ$

#### 刪除應用程式

- 1. 選取一個應用程式,然後按下 ENTER ( $\odot$ ) 顯示選項。
- 2. 使用A/V選取 [移動],並且按一下 ENTER  $\Theta$
- 3. 使用</> /> 選取 [是], 並且按一下 ENTER (b) 來確認。

(1) 注意

[LG Smart World]、[我的應用程式] 服務和 [搜尋] 功能可能無法使用,這取決於所在 地區。

## 使用藍牙技術

#### 關於藍芽

藍芽® 是一種無線通訊技術,作短距離連線之 用。

其可用的範圍為 10 米以內。

(當連線被其他電波干擾,或您在其他房間連 接藍牙,聲音亦可能會受干擾。)

透過藍牙®無線技術連接個別裝置並不會產生 任何費用。

如備有藍芽® 無線技術的手機使用藍芽® 無線 技術連線,則可透過 Cascade 操作。

適用的裝置包括: 手提電話、MP3、膝上型輕 便電腦、掌上型電腦 (PDA)

#### 藍芽設定檔

要使用藍牙無線技術,裝置必須能夠識認某些 設定檔。

此裝置兼容以下設定檔。

A2DP (Advanced Audio Distribution Profile, 進階 音頻發送模式)

#### 聆聽儲存於藍牙裝置上的音樂

#### 配對播放器與藍牙裝置

開始配對程序前,確保已開啟藍牙裝置的藍牙 功能。

請參閱該藍牙裝置的使用說明。

進行配對操作後,就無須再次進行。

- 1. 使用 FUNCTION (功能) 選擇藍牙功能。 顯示窗會顯示「BT READY」。
- 2. 操作藍芽裝置, 並開始配對程序。 使用藍牙裝置搜尋此裝置時,搜尋到的裝置 清單或會顯示在藍牙裝置的顯示器上,視乎 該藍牙裝置的類型而定。 您的裝置會顯示為「LG-HTS」。
- 3. 當本機成功與您的藍芽裝置配對,其藍芽 LED 會亮起,並且顯示「BTPAIRED」。

■ 注意

視乎藍芽裝置的類型而定,部分裝置會有 不同的配對方式。

4. 聆聽音樂。 要播放儲存在您的藍牙裝置的音樂,請參閱 該藍牙裝置的使用說明。

1) 注意

如您變更本裝置的功能,則會中斷連接藍 牙功能,您需要再次進行配對。

- y 當連接受到其他電波干擾,聲音亦可能 會受干擾。
- y 您不能使用本機控制藍芽裝置。
- 每部播放器的配對僅限於一個藍芽裝置 ,並不支援配對多個藍芽裝置。
- 即使您的藍芽裝置與播放器的距離少於 10 米,如兩者之間有障礙物,藍芽裝置 亦無法連接。 用藍芽無線技術的裝置會中斷連接。 , 注意
- 視乎裝置的類型,您可能無法使用藍芽 功能。
- y 如沒有連接藍芽,顯示視窗會顯示「BT READY」。
- 如因使用相同頻率的裝置如醫療播放器 、微波爐或無線 LAN 裝置而引致電子播 放器故障,連接便會中斷。
- 如有人站立並阻礙藍芽裝置與播放器之 間的通訊,連接會中斷。
- y 藍芽裝置與播放器距離越遠,音質便會 越低。當藍芽與播放器之間的距離超越 藍芽裝置的操作範圍,連接則會中斷。
- 如您關掉主播放器的電源或將藍芽裝置 放在遠離主播放器超過10米的地方,使

## 故障排除

## 一般

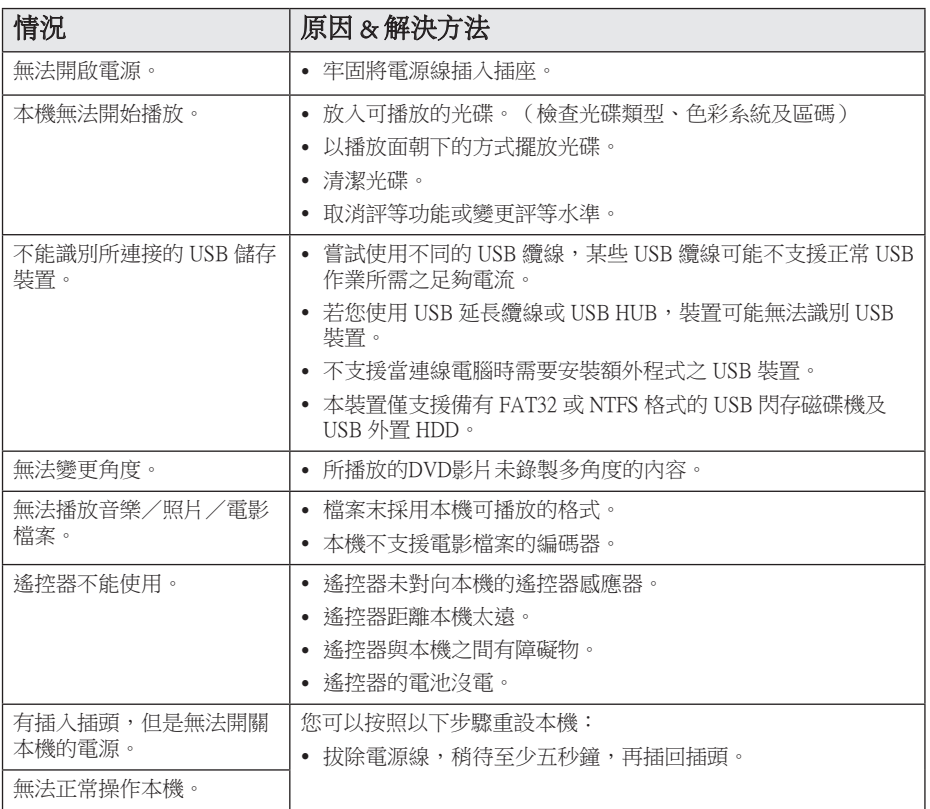

## 網路

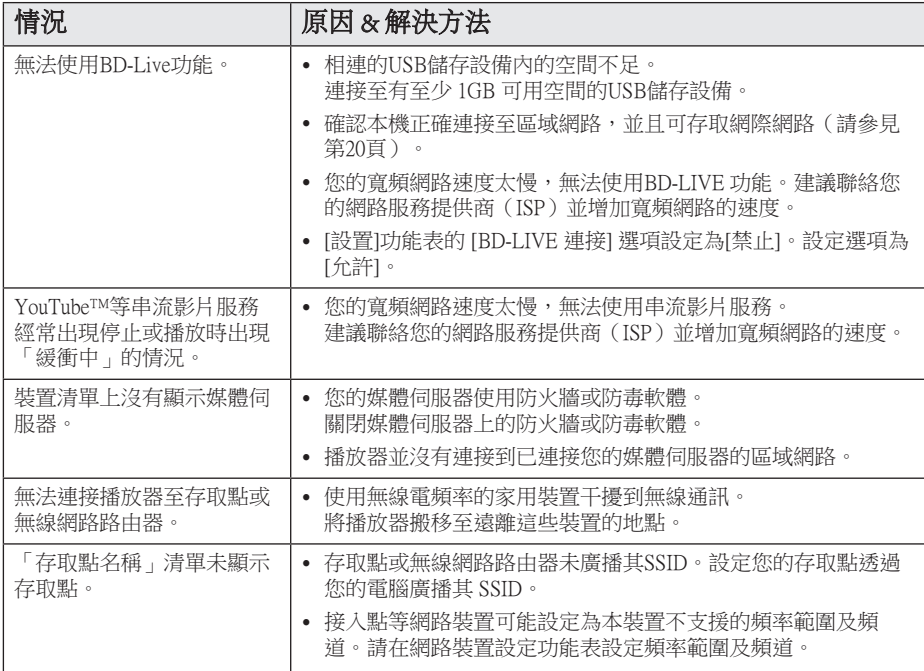

#### 畫面

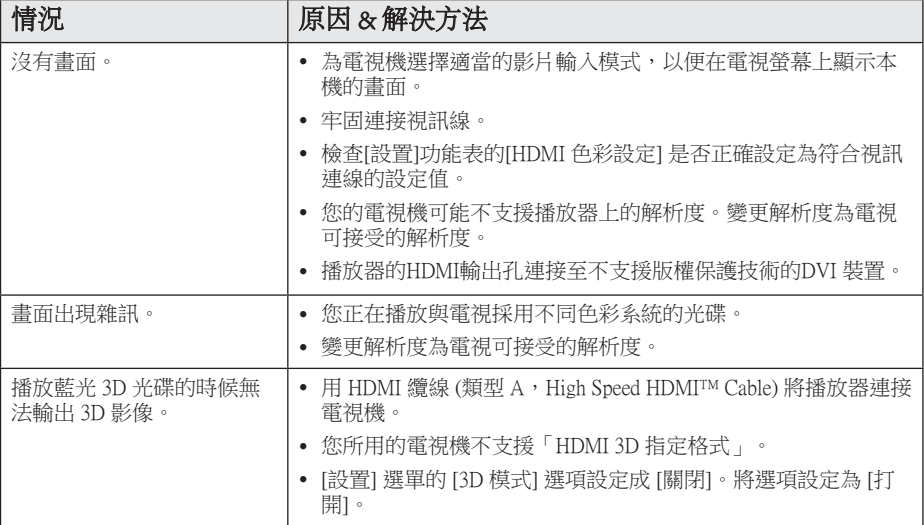

## 聲音

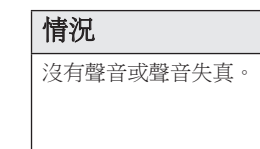

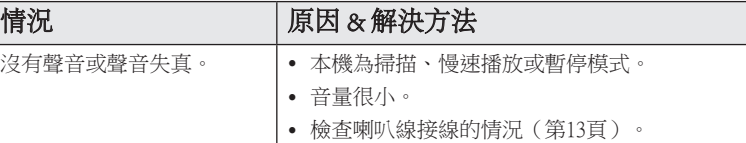

## 客戶支援

您可使用最新的軟體來更新播放器,以強化產品操作及(或)新功能。 請瀏覽 http://www.lg.com 或聯 絡 LG Electronics 客服中心,以取得本播放器的最新軟體 (若有更新內容)。

## 開放源軟體通知

請瀏覽 http://opensource.lge.com 網站取得 GPL、LGPL 下的相對應源碼及其它開放源授權。 任何提及 之授權條款、保固免責聲明及版權聲明均可隨源代碼下載。

## 使用隨附的遙控器控制 電視機

您可使用以下的按鈕,控制您的電視機。

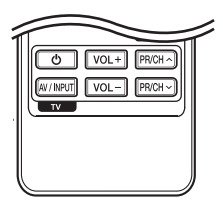

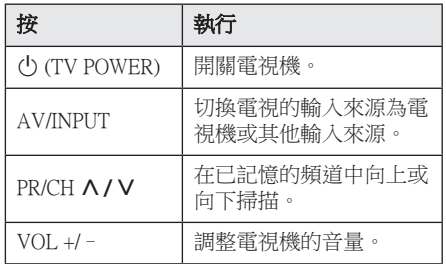

#### 4 注意

視是否已連接本機而定,您可能無法使用 部分按鈕控制您的電視機。

## 設定遙控器控制您的電視機

您可使用隨附的遙控器操作電視機。 若下表有列出您使用的電視機,請設定正確的 製造商代碼。

1. 按下 (り (電視機 電源) 紐,並使用數字鈕 按下電視機的製造商代碼(請參見下表)。

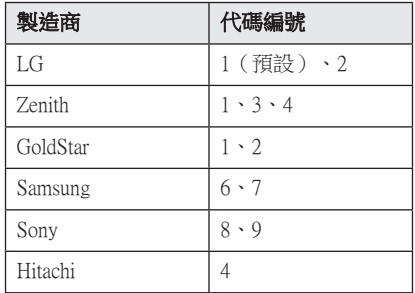

2. 放開(り)(電視機電源) 紐,完成設定。

視您使用的電視機而定,即使輸入正確的製造 商代碼後,仍有可能無法使用部分或所有電視 機上的按鈕。 更換遙控器的電池時,可能需要 將已設定的代碼重設為預設值。 再次設定正確 的代碼。

## 更新網路軟體

#### 網路更新通知

有時連接至寬頻家用網路的裝置,將可提升效 能及(或)有額外功能或服務。若有推出新的 軟體且本機有連接至寬頻家用網路,播放器會 通知您更新資訊。

#### 選項 1:

- 1. 當您關閉播放器時,螢幕上會出現更新功能 表。
- 2. 使用 </> 選擇要使用的選項, 再按下 ENTER  $(\odot)$ .

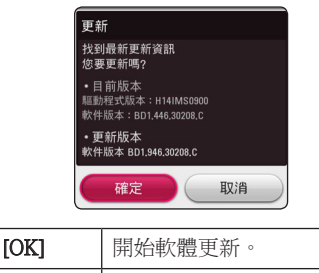

[取消] 息出更新選單並關閉電源。

#### 選項 2:

若更新伺服器上有軟體更新內容,Home Menu 下會出現「更新」圖示。按下藍色(B)鈕啟 動更新程序。

#### 軟體更新

您可更新播放器,使用最新的軟體提升產品操 作性及(或)加入新功能。您可直接連接本機 至軟體更新伺服器,進行更新軟體的動作。

1 注意 」

- 更新播放器的軟體前,請取出播放器的 光碟與USB裝置。
- 更新播放器的軟體前,先關閉再開啟播 放器。
- 進行軟體更新時,請勿關閉播放器或取 下AC 電源,或是不要按下任何按鈕。
- y 若您取消更新,先關閉再開啟電源,硬 體才會有穩定的運作效能。
- y 本機無法更新至前一個軟體版本。
- 1. 檢查網路連線與設定(第20頁)。
- 2. 選擇[設置]功能表的[軟體] 選項,並按下 ENTER  $(\odot)$ .
- 3. 選擇 [更新] 選項,並按下 ENTER  $\left(\mathbf{\Theta}\right)$ 。

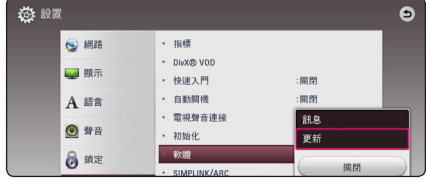

播放器會檢查是否有最新的更新內容。

#### (1) 注意

- 搜尋更新中, 按ENTER (◎) 鍵將結束搜 尋。
- y 若無更新內容,會出現「未發現最新更 新資訊」的訊息。 按下ENTER  $\left(\bigcircright)$  鈕返 回 [主選單]。

附錄 67

- 4. 若有新版本,會出現「您要更新嗎?」的訊 息。
- 5. 選擇 [確認] 開始更新。(選擇「取消」結束 更新。)
- 6. 播放器開始從伺服器下載更新內容。 (視您的家用網路情況,可能需要數分鐘下 載。)
- 7. 下載完成時,會出現「下載完成。,您要更 新嗎?」的訊息。
- 8. 選擇 [確定] 開始更新。(選擇 [取消] 會終 止更新,且無法重新使用已下載的檔案。若 要下次再更新軟體,則必須從頭再執行軟體 更新程序。)

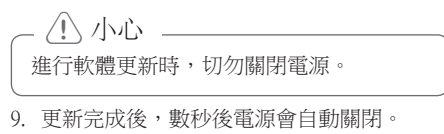

10. 重新開啟電源。系統現在會使用新版本。

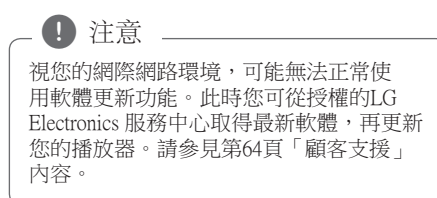

## 其他資訊

### 檔案需求

#### 影片檔案

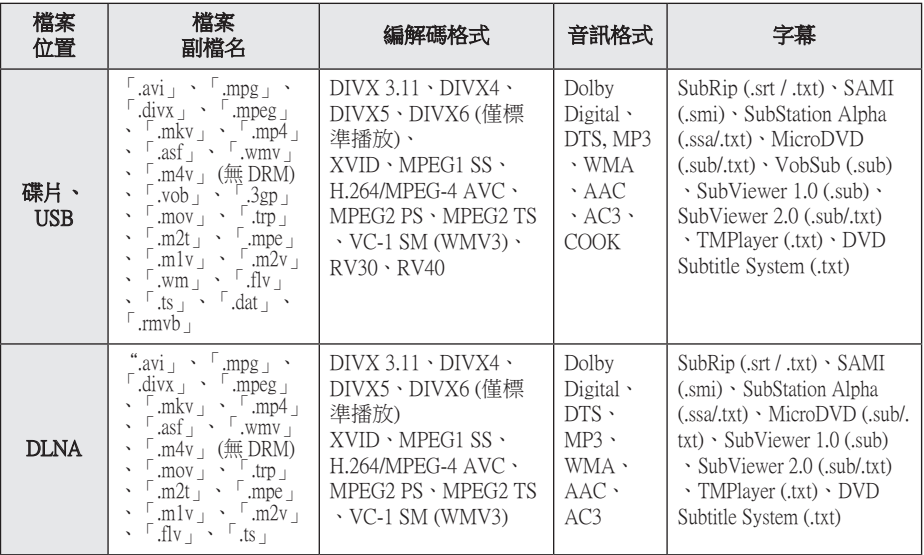

#### 音樂檔案

檔案 位置 檔案<br>副檔名 「<sub>開</sub>来」 取樣頻率 比特率 注意<br>副檔名 碟片、 USB  $\sqrt{2}$ .mp3  $\sqrt{2}$   $\sqrt{2}$ .wma<sub>l</sub>  $\sqrt{2}$ .wav」、「.m4a」(無  $DRM) \cdot$   $flat$ 32 - 48 kHz (WMA)  $\cdot$  16 - 48 kHz (MP3) 32 - 192 kbps (WMA)、 32 - 320 kbps (MP3) 本播放器不 支援某些 wav 檔案。 DLNA 「mp3」、「.wma」、  $\sqrt{2}$ .wav」、「.m4a」 (無 DRM) 32 - 48 kHz (WMA)  $\cdot$  16 - 48 kHz (MP3) 32 - 192 kbps (WMA)、 32 - 320 kbps (MP3) 本播放器不 支援某些 wav 檔案。

#### 相片檔案

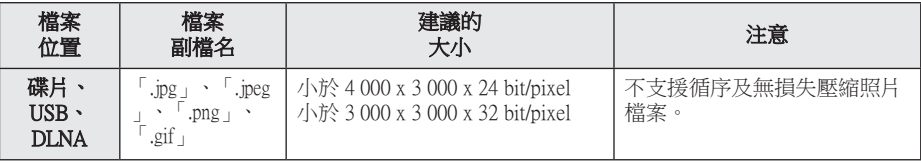

• 與隨機提供的 Macintosh 版本 DLNA 伺服器叢相容的檔案有限,如:ASF、WMA 和 WMV。

### 1 注意

- y 檔案名稱限制為 180 個字符。
- y 最多檔案/資料夾:少於2000(檔案與 資料夾總數)
- y RMVB 檔案只支援外來字幕檔案。
- y 讀取媒體內容可能耗時幾分鐘的時間, 視檔案大小及筆數而異。
- y 檔案相容性可能因伺服器而異。
- 由於DLNA 伺服器的相容性是以 DLNA 伺服器叢 (Windows 版本的 Nero MediaHome 4 Essentials) 的環境進行 測試,因此檔案要求及播放功能可能因 媒體伺服器而異。
- y 頁 68 的檔案需求不一定都相容。 可能 存在某些檔案功能及媒體伺服器性能導 致的限制。
- 視訊字幕檔案的播放,祗限於由本 播放器包裝隨附之 Nero MediaHome 4 Essentials 軟體所建立的 DLNA 媒體伺服 器執行。
- y 媒體伺服器上的 USB 或 DVD 等行動裝 置的檔案可能無法分享。
- y 螢幕上 VBR 檔案的音訊檔案總播放時間 可能不正確。
- y 可能無法正常播放CD/DVD或USB 1.0/ 1.1裡的HD電影檔案。 播放 HD 電影檔 案時建議使用 Blu-ray碟片 或 USB 2.0。
- y 本播放器支援 H.264/MPEG-4 AVC 設定 檔,高至 4.1 層級。 更高級別的檔案可 能不受支援。
- 本播放器並不支援以  $GMC^{*1}$ 或  $Opel^{*2}$  錄 製的檔案。
	- \*1 GMC 全域動態補償功能
	- \*2 Qpel 四分之一畫素
- 4 注意
- y 不支援以"WMV 9 編解碼器"編碼的 "avi"檔案。
- 本播放器支援 UTF-8 檔案,即使含有 Unicode 字幕內容亦然。 本播放器不支 援純粹的 Unicode 字幕檔案。
- 依據檔案類型或記錄的方式不同,可能 無法播放。
- y 本播放器不支援在標準 PC 上以多重區 段燒錄的光碟。
- y 若想播放電影檔案,電影檔案名稱及字 幕檔案名稱必須相同。
- y 當您播放副檔名為「.ts」、「.m2ts」、 「.mts」、「.tp」、「.Trp」或「.m2t」 之類的視訊檔案時,您的播放器可能不 支援字幕檔案。
- 如播放 VBR 檔案,顯示在螢幕上的音樂 檔案總播放時間可能會不正確。
- 視訊/ 音訊轉碼器的相容性視平視訊檔案 而有所不同。

### AVCHD(進階高畫質影片編碼 器)

- 本播放器可播放 AVCHD 格式的光碟。通常 在攝影機內錄製及使用這些光碟。
- y AVCHD格式為高畫質數位影片相機格 式。
- y MPEG-4 AVC/H.264 格式能以較傳統影像壓 縮格式更有效的方式壓縮影像。
- y 本播放器可使用「x.v.Colour」的格式播放 AVCHD 光碟。
- 視錄製設定,部分AVCHD 格式的光碟可能 無法播放。
- y AVCHD格式的光碟需進行最終化處理。
- y 「x.v.Colour」可較一般DVD攝影機光碟提供 更寬廣的色彩範圍。

#### 關於DLNA

本播放器為DLNA認證數位媒體播放器, 可顯示及播放DLNA 相容數位媒體伺服器(電 腦與消費性電子產品)內的電影、照片與音樂 內容。

Digital Living Network Alliance (DLNA) 是一個橫 跨消費電子、電腦、及行動裝置產業的組織。 Digital Living 提供消費者藉由家庭網路輕鬆分 享數位媒體的服務。

消費者可透過 DLNA 認證標誌,輕易找出符合 DLNA 互通性準則的產品。 本機符合DLNA 互 通性準則 v1.5。

當運行DLNA伺服器軟體或其他 DLNA 相容裝 置的電腦連接至本播放器時,可能需要修改軟 體或其他裝置的部分設定值。 請參見軟體或裝 置的操作指示,取得更多資訊。

## 系統需求

播放高畫質影片:

- y 設有 HDMI 輸入插孔的高清顯示螢幕。
- y 有高畫質內容的BD-ROM 光碟。
- y 在播放部分內容時,您的顯示裝置上需有 HDMI或HDCP capable DVI輸入埠(光碟作者 會指定)。

#### 相容性注意事項

- y 由於BD-ROM是新的格式,可能發生無法播 放光碟、數位連線及其他相容性的問題, 若您遇到相容性的問題,請洽詢授權客服中 心.。
- 本錄影機備有 BD-ROM, 支援 BONUSVIEW (BD-ROM 版本 2 設定檔 1 版本 1.1), 讓您 享用畫中畫、第二音頻及虛擬包裝等多種功 能。第二視訊及音訊可自與子母畫面功能相 容的碟片播放。請參考碟片上有關播放方式 的說明。
- y 檢視高清內容或上轉標準 DVD 內容前,顯 示裝置上須有 HDMI 輸入或 HDCP DVI 輸入 能力。
- y 部分BD-ROM與DVD 光碟可能限制使用某些 操作指令或功能。
- 您可用 USB 裝置儲存某些碟片相關的資訊, 包括下載的線上內容。您所使用的碟片會控 制資訊保留的期限。

## 聲音輸出規格

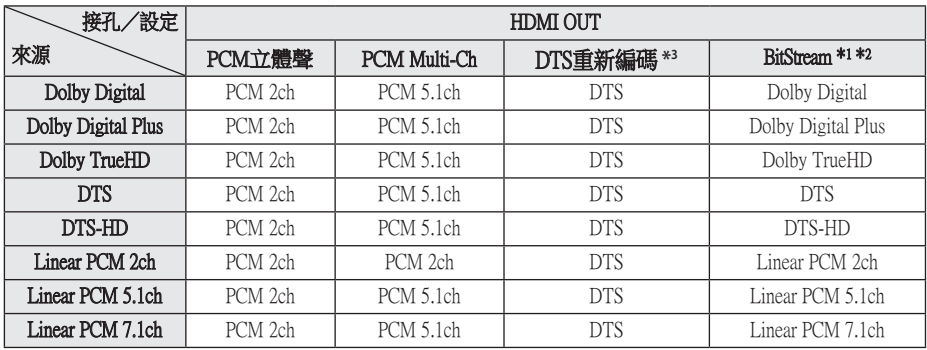

- \*1 若 [數字輸出] 選項設定為[BitStream], 則輸 出位元串流內可能不會加入次聲道及互動音 效。(除了LPCM編碼器:輸出會納入互動 音效及次聲道。)
- \*2 即使 [數字輸出] 選項設定為[BitStream], 本 播放器會視相連HDMI裝置的解碼能力,自 動選擇HDMI音效。
- \*3 若 [數字輸出] 選項設定為[DTS重新編碼], 聲音輸出會限制為 48 kHz 及 5.1聲道。 若 [數字輸出] 選項設定為[DTS重新編碼] ,BD-ROM 光碟會輸出為DTS重新編碼音 效,其他光碟會輸出為原始聲音(例如 [BitStream])。
- y MP3/WMA檔案的聲音輸出為 PCM 48 kHz  $/16$  位元, Audio CD檔案的聲音輸出為PCM 44.1 kHz / 16 位元。
- 若 [數字輸出] 選項設定為[BitStream], 則使 用數位音效連線(HDMI OUT)時,可能聽 不見BD-ROM的光碟功能表按鈕音。
- 若數碼輸出的聲音格式與您的接收器能力並 不相符,接收器會產生很大的聲音、聲音失 真,或是不會發生聲音。
- y 若您的接收器有數位多聲道解碼器,只能透 過數位連線聆聽多聲道數位立體聲。
- y 此設定不適用於來自外接裝置的輸入訊號。

## 地域代碼

從本清單中選擇區碼

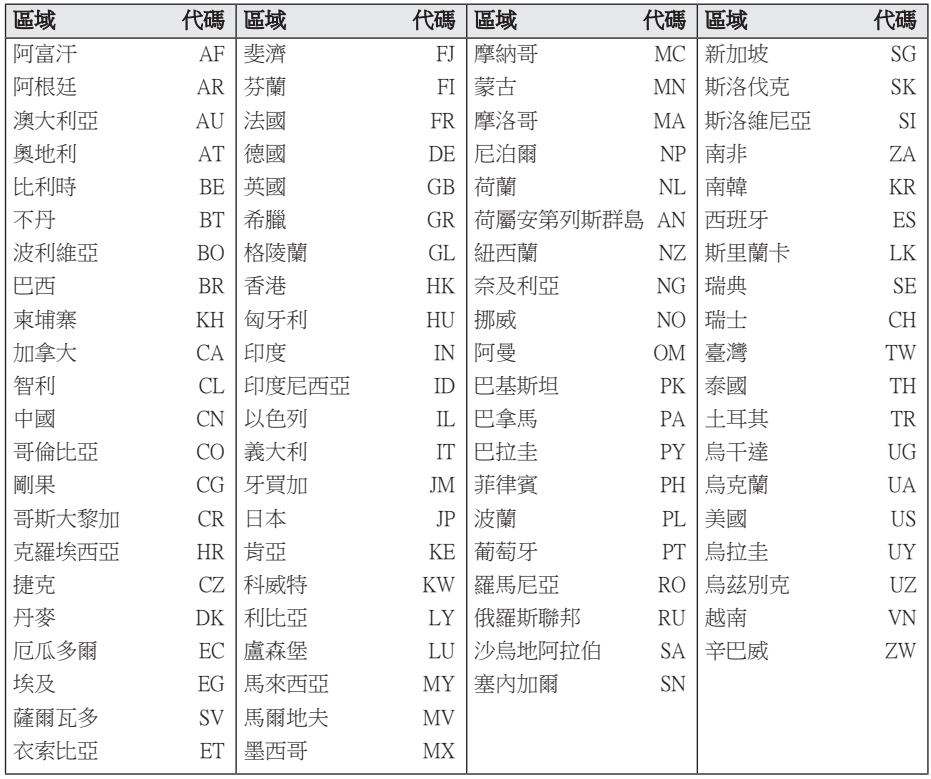
# 語言代碼清單

使用此清單輸入以下功能要使用的語言初始值:[光碟音訊]、[光碟字幕] 及 [光碟選單]。

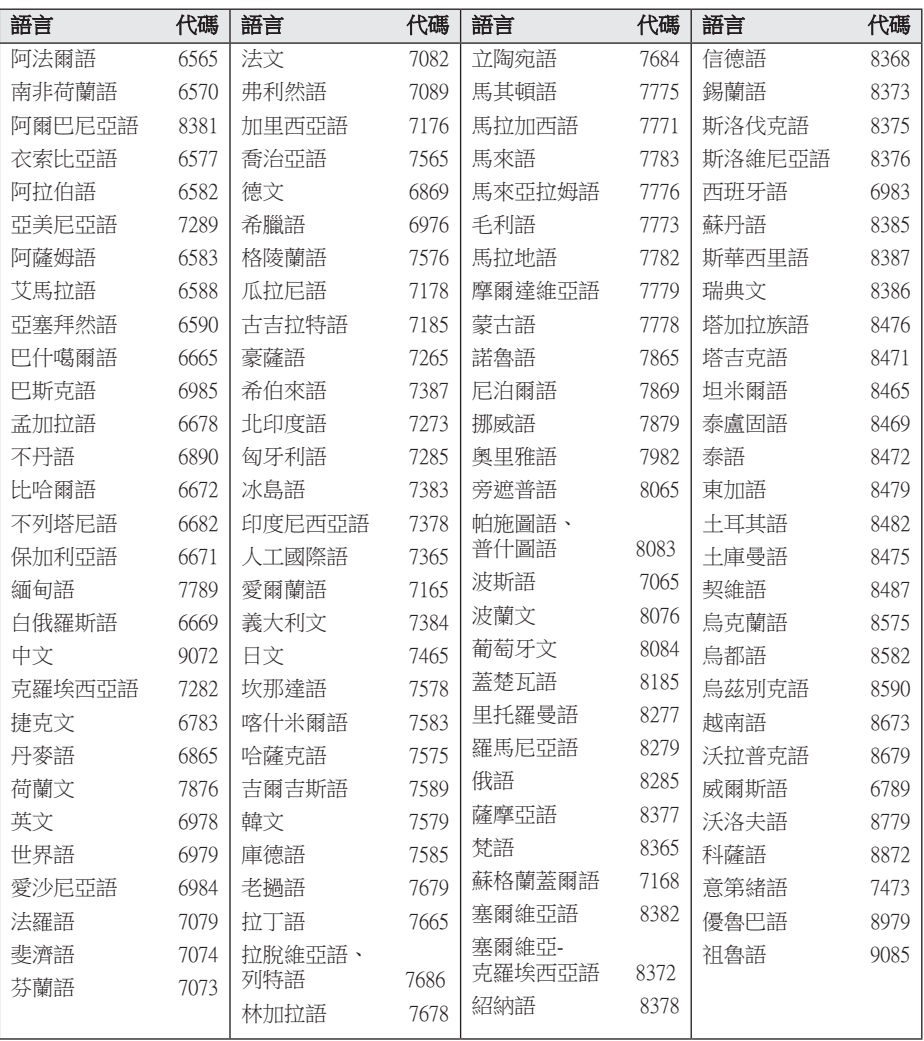

**6**

附錄

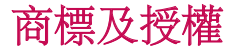

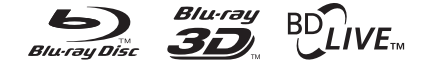

Blu-ray Disc™、Blu-ray™、Blu-ray 3D™、 BD-Live™、BONUSVIEW™ 及標誌為Blu-ray Disc Association的商標。

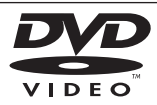

「DVD 標誌」為DVD Format/Logo Licensing Corporation的商標。

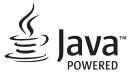

Java 為 Oracle 及/或其其成員公司的註冊商 標。

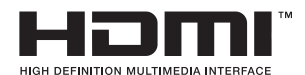

術語 HDMI 與 HDMI 高解析度多媒體介面及 HDMI 標誌乃 HDMI Licensing LLC 在美國及 其他國家之商標或註冊商標。

「x.v.Colour」為Sony Corporation的商標。

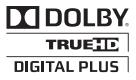

取得Dolby Laboratories的授權進行製造。 Dolby及雙D符號為 Dolby Laboratories的商 標。

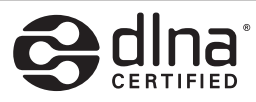

DLNA® 、DLNA標誌及DLNA CERTIFIED® 為 Digital Living Network Alliance的商標、服務標 章或認證標章。

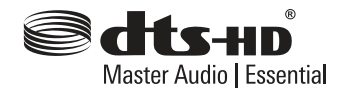

在美國專利號的授權下製造:5,956,674; 5,974,380; 6,226,616; 6,487,535; 7,392,195; 7,272,567; 7,333,929; 7,212,872 及其他美國和 全球已發行及申請中的專利。DTS-HD、符號 及 DTS-HD 連同符號為 DTS, Inc. 的註冊商標 。DTS-HD Master Audio | Essential 為 DTS, Inc. 的商標。本產品包括軟體。© DTS, Inc. 保留 所有權利。

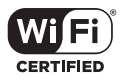

Wi-Fi 認證標誌為Wi-Fi聯盟的認證標誌。

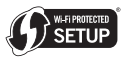

Wi-Fi Protected Setup Mark 是 Wi-Fi Alliance 的 商標。

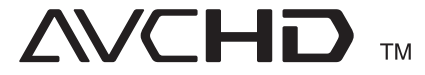

「AVCHD」與「AVCHD」標誌為Panasonic Corporation及Sony Corporation的商標。

Made for **SiPod DiPhone DiPad** 

「iPod 專用」、「iPhone 專用」和「iPad 專 用」表示電子附件專為分別連接至 iPod、 iPhone 或 iPad 而設計,並經開發者認證符合 Apple 性能標準。 Apple 對本裝置的操作、是否符合安全性及模 式標準等概無責任。 請注意,若將本配件搭配iPod、iPhone 及 iPad

使用,可能會影響無線效能。

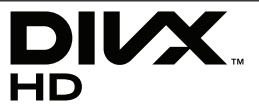

DivX ® 、DivX 認可® 及相關標誌均為 Rovi Corporation 或其子公司的商標,經授權後使 用。

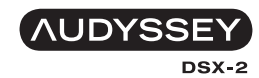

DYNAMIC EQ

由 Audyssey 實驗室授權製造。美國及外國專 利申請中。[Audyssey 許可商標] 是 Audyssey 實驗室的 [註冊] 商標。

#### Cinavia 通知

本產品採用 Cinavia 技術來限制以未經授權之方 式複製商業影片和視訊,及其音軌的使用。當 偵測到使用未經授權之副本時,將顯示一則訊 息,然後將中斷播放或複製。

有關 Cinavia 技術的更多資訊,可於 Cinavia 線上消費者中心 (Cinavia Online Consumer Information C選擇) 找到,網址:http://www. cinavia.com。如想透過郵寄索取關於 Cinavia 的 更多資訊,請將寫明您郵寄地址的明信片寄至 :Cinavia Consumer Information C選擇, P.O. Box 86851, San Diego, CA, 92138, USA。

本產品採用 Verance Corporation 授權的專屬技 術,並受到美國專利 7,369,677 和已頒發和審核 中的其他美國和全球專利的保護,以及對本技 術某些方面的版權和商業機密保護。Cinavia 是 Verance Corporation 的商標。2004 年至2012 年 Verance Corporation 版權所有。 Verance 保留所 有權利。禁止反向工程或彙編。

# 規格

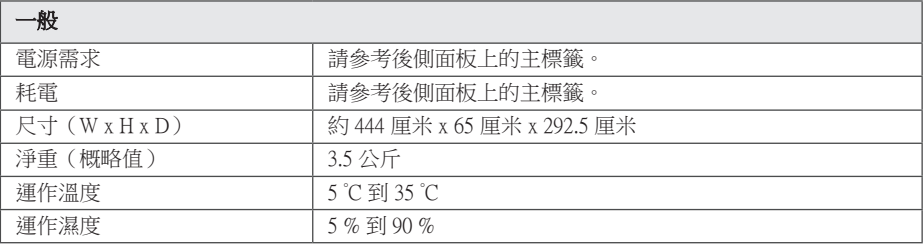

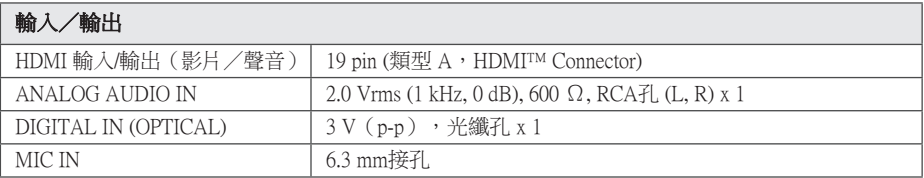

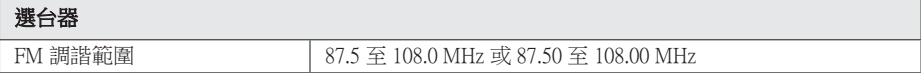

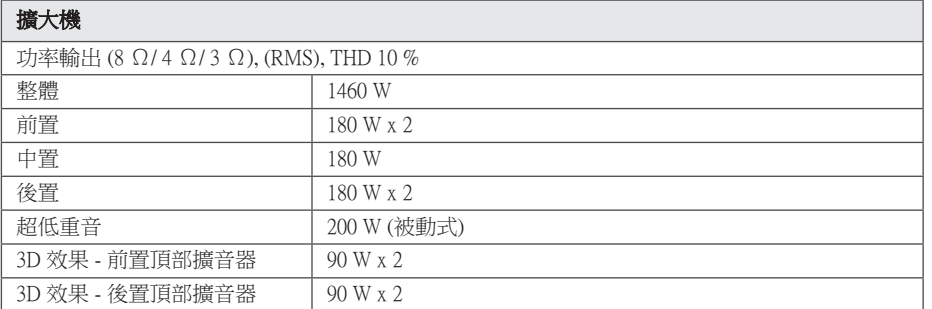

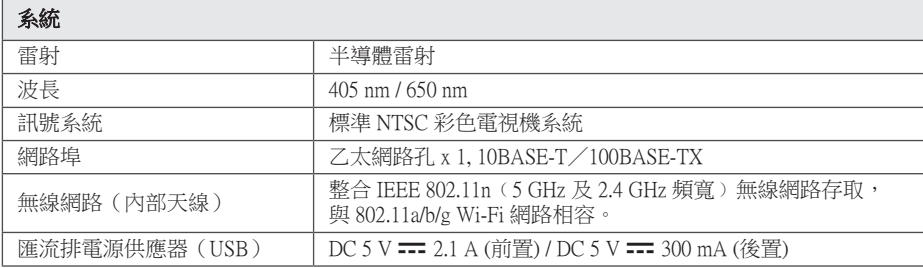

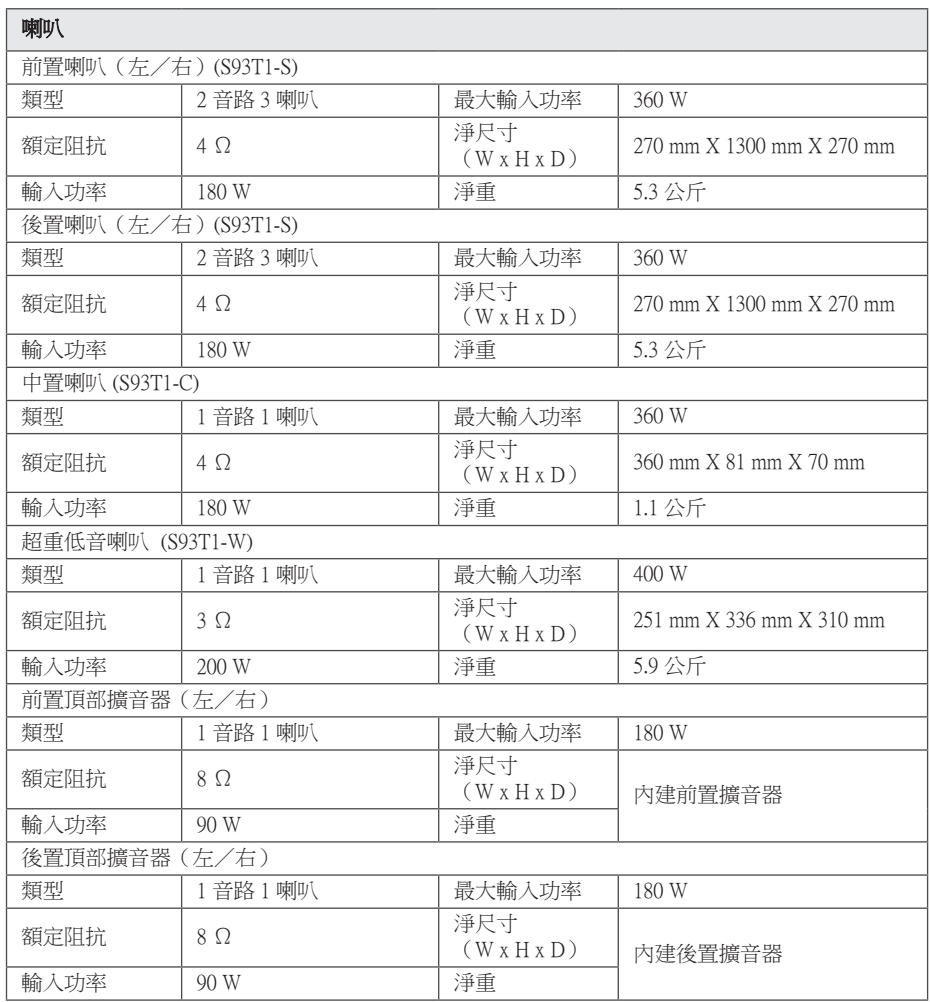

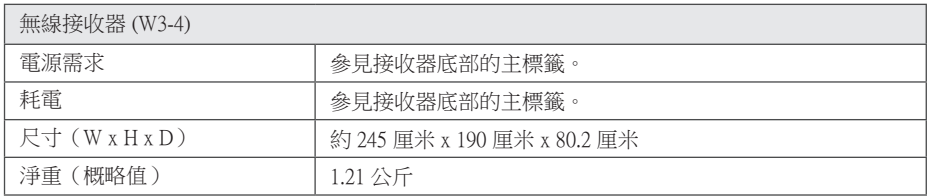

• 本公司保留變更設計及規格的權利,恕不事先通知。

## 維護

### 搬運本機

#### 運送本機時

請保留原始運送用的紙箱及包裝材料。若您需 要運送本機,為求有最大的保護,請將本機重 新包裝為出廠時的模樣。

### 清潔本機

請使用柔軟的乾布清潔播放器。若表面沾染過 多髒汗,請使用微濕的軟布沾上溫和的去污劑 清潔。請勿使用酒精、揮發油、稀釋劑等溶 劑,可能會損壞本機表面。

保留外部表面的乾淨

- y 請勿在本機附近使用殺蟲劑等揮發液體。
- 使用重力來擦拭可能會損壞表面。
- y 請勿使橡膠或塑膠製品長時間接觸本機。

#### 維護本機

本機為高科技精密裝置。若光學讀取頭和光碟 機的零件已髒汙或磨損,畫質會變差。請洽詢 您最近的授權服務中心,瞭解相關詳情。

## 光碟注意事項

#### 拿取光碟

請勿接觸到光碟的播放面。請拿取光碟的邊 緣,指紋才不會留在表面上。請勿在光碟上黏 貼紙張或膠帶。

#### 儲存光碟

播放後,請將光碟置於光碟盒中。請勿將光碟 置於會直接曬到陽光或熱源處,且勿置於會直 曬到陽光的停放車輛中。

#### 清潔光碟

光碟上的指紋和灰塵會造成畫質變差及聲音失 真。請於播放前,使用乾淨的布清潔光碟。從 中心向外擦拭光碟。

請勿使用酒精、揮發油、稀釋劑、商用清潔劑 或黑膠唱片用的抗靜電噴劑等溶劑。

## 有關網路服務的重要資 訊

由第三者提供或經第三者 (以下簡稱"服務提 供者") 獲得之任何資訊、資料、文件、 信函、下載、檔案、文字、影像、圖片、 圖形、視訊、網路廣播、出版品、工具、 資源、軟體、代碼、程式、小程式、小工具、 應用程式、產品及其他內容 (以下簡稱

"內容") 及任何服務及產品 (以下簡稱 "服務") 均為各該服務提供者之唯一責任。

對服務提供者經由 LGE Device 所提供之內容及 服務之存在及使用變更,恕不另行通知。變更 範圍包括但不限於全部或部份內容或服務之暫 停、取消或停止。

對內容或服務如有任何查詢或疑慮,請參考服 務提供者網站上的最新資訊。 LGE 對內容及服 務相關之客戶服務不負責也不承擔責任。 有關 內容或服務的任何問題或服務請求,均應直接 向內容或服務供應商提出。

請注意,LGE 對服務提供者所提供之任何內容 或服務,或其相關之任何變更、取消、或終止 不負任何責任,且不保固或保證此類內容或服 務之存在或使用。

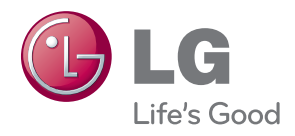